# 目次

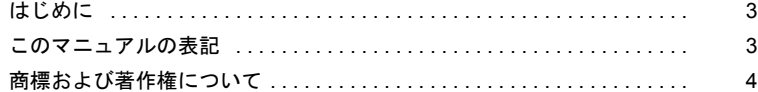

## 第1[章](#page-4-0) [お使いになる前に](#page-4-1)

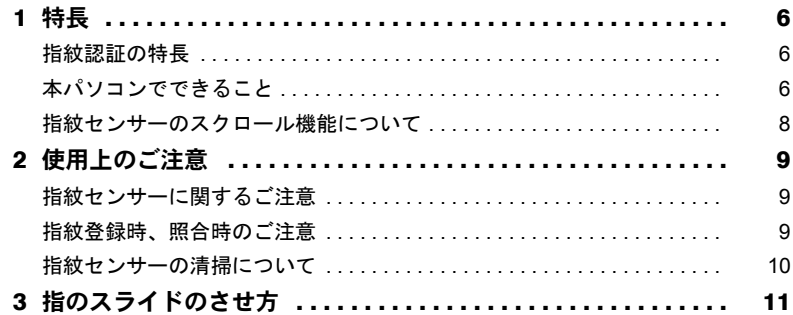

#### 第 2 [章](#page-12-0) [指紋を登録する](#page-12-1)

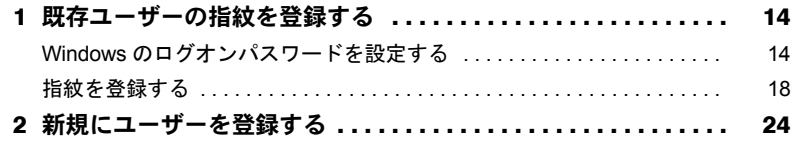

### 第 3 [章](#page-26-0) 指紋認証で Windows [にログオンする](#page-26-1)

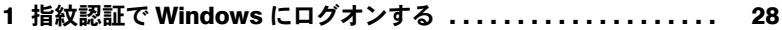

## 第 4 [章](#page-28-0) [指紋認証でホームページにログインする](#page-28-1)

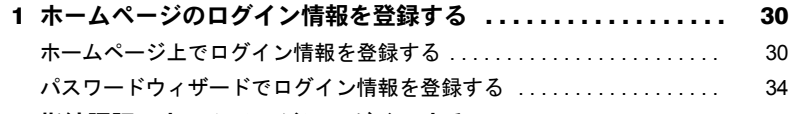

2 [指紋認証でホームページにログインする](#page-42-0) ................... 43

# 第 5 [章](#page-44-0) [登録情報を管理する](#page-44-1)

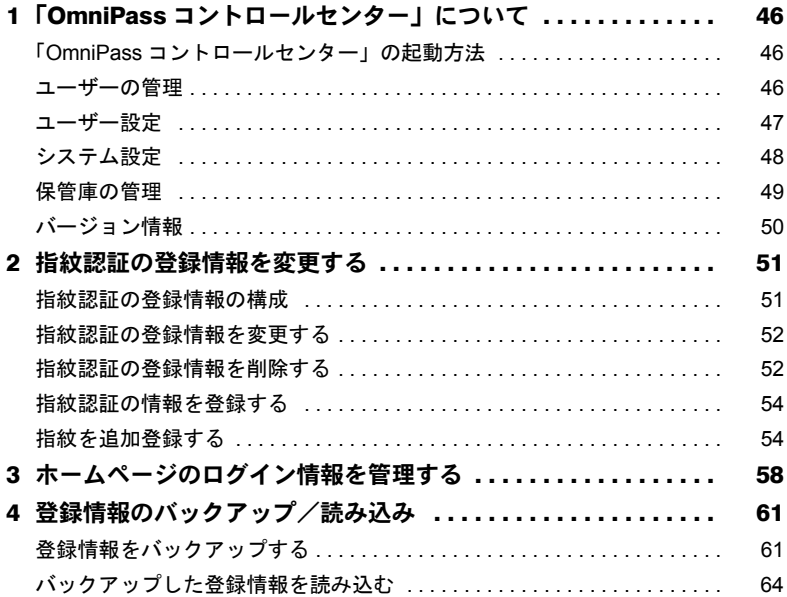

# 第 6 [章](#page-66-0) [困ったときには](#page-66-1)

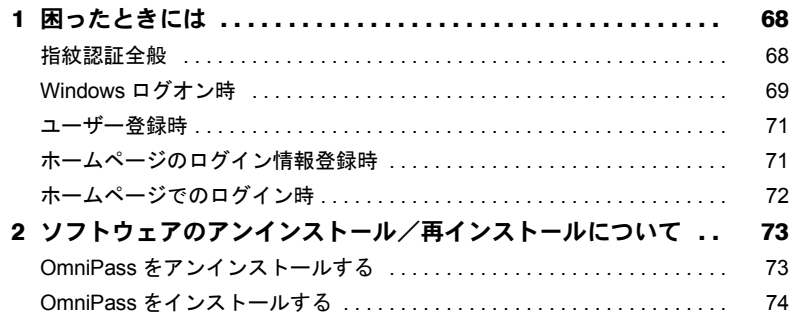

# <span id="page-2-0"></span>はじめに

このたびは弊社の FMV バリューシリーズをご購入いただき、誠にありがとうございます。 このマニュアルは、本パソコンに内蔵された指紋センサーの基本的な取り扱い、および指 紋センサーをお使いになるためのソフトウェアのインストール、設定と使い方について説 明しています。

お使いになる前に、このマニュアル、およびパソコン本体のマニュアルをよくお読みにな り、正しくお使いいただきますようお願いいたします。

2006 年 10 月

# ■指紋認証について

・指紋認証機能は完全な認証照合を保証するものではありません。弊社は、お客様が指紋 認証機能を使用されたこと、または使用できなかったことによって生じるいかなる損害 に関しても、一切の責任を負いかねますのであらかじめご了承ください。

# <span id="page-2-1"></span>このマニュアルの表記

#### ■本文中の記号

本文中に記載されている記号には、次のような意味があります。

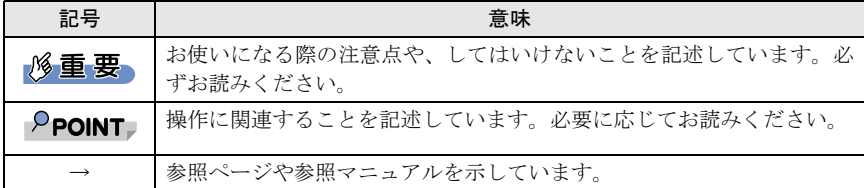

## ■キーの表記と操作方法

本文中のキーの表記は、キーボードに書かれているすべての文字を記述するのではなく、説 明に必要な文字を次のように記述しています。

- 例:【Ctrl】キー、【Enter】キー、【→】キーなど
- また、複数のキーを同時に押す場合には、次のように「+」でつないで表記しています。
	- 例:【Ctrl】+【F3】キー、【Shift】+【↑】キーなど

# ■コマンド入力(キー入力)

本文中では、コマンド入力を次のように表記しています。

diskcopy a: a:  $\uparrow$   $\uparrow$ 

・↑の箇所のように文字間隔を空けて表記している部分は、【Space】キーを 1 回押してく ださい。

また、上記のようなコマンド入力を英小文字で表記していますが、英大文字で入力して もかまいません。

・CD/DVD ドライブなどのドライブ名を、[CD/DVD ドライブ]で表記しています。入力の 際は、お使いの環境に合わせて、ドライブ名を入力してください。

例: [CD/DVDドライブ]:¥setup.exe

## ■連続する操作の表記

本文中の操作手順において、連続する操作手順を、「→」でつなげて記述しています。

例:「スタート」ボタンをクリックし、「プログラム」をポイントし、「アクセサリ」をク リックする操作

↓

「スタート」ボタン→「プログラム」→「アクセサリ」の順にクリックします。

# ■画面例およびイラストについて

表記されている画面およびイラストは一例です。お使いの機種や OS、Web ブラウザなどの 環境によって、画面およびイラストが若干異なることがあります。

### ■製品の呼び方

本文中の製品名称を、次のように略して表記します。

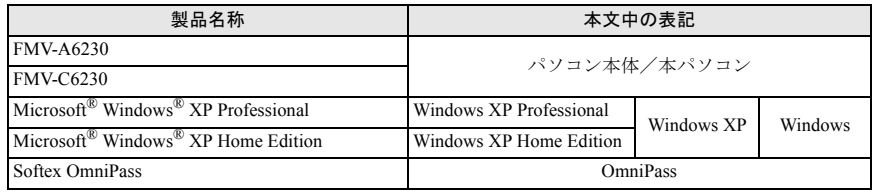

# <span id="page-3-0"></span>商標および著作権について

Microsoft、Windows は、米国 Microsoft Corporation の、米国およびその他の国における登録商標また は商標です。

その他の各製品名は、各社の商標、または登録商標です。 その他の各製品は、各社の著作物です。

All Rights Reserved, Copyright© FUJITSU LIMITED 2006 画面の使用に際して米国 Microsoft Corporation の許諾を得ています。

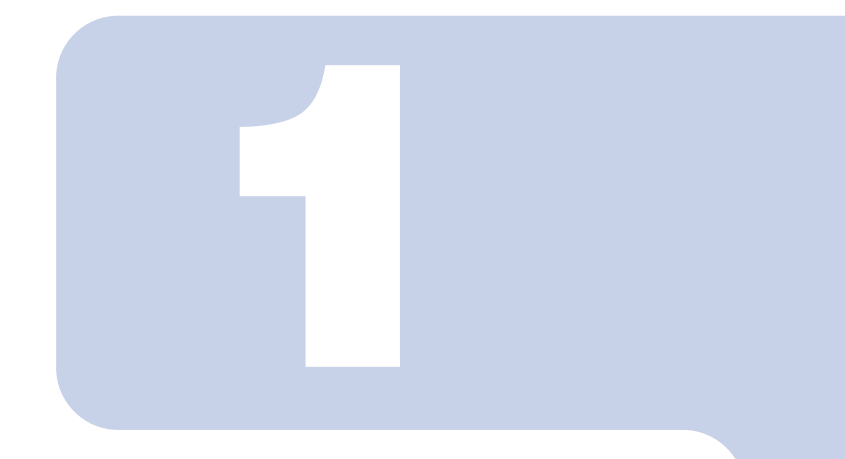

# 第 1 章

# お使いになる前に

<span id="page-4-1"></span><span id="page-4-0"></span>この章では、指紋センサーをお使いになるための注意事項や 基本的な取り扱い方について説明しています。

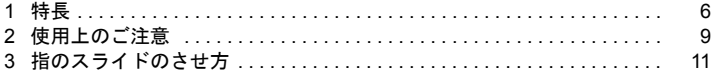

# <span id="page-5-0"></span>特長

# <span id="page-5-1"></span>指紋認証の特長

指紋認証では、人により異なる特徴を持つ「指紋」を指紋センサーで読み取って認証を行 います。

生体情報を使うため忘却や盗難(盗み見)といった危険が少なく、指をスライドさせるだ けで安全かつ簡単に認証を行うことができます。

# <span id="page-5-2"></span>本パソコンでできること

本パソコンには、指紋認証用ソフトウェア OmniPass があらかじめインストールされていま す。OmniPass と本パソコンに内蔵の指紋センサーを使用して、次のような場面で指紋認証 を使用することができます。

・Windows のログオン

Windows のユーザーアカウントにログオンパスワードを設定しておくと、そのパスワー ドを知っている人以外はそのアカウントで Windows にログオンすることができなくなり ます。しかしこの場合、Windows にログオンするたびにパスワードの入力をしなければ なりません。

指紋認証を使えば、あらかじめ登録した指紋を認証させるだけで Windows にログオンす ることができるので、パスワードの入力を省略することができます。

・省電力状態からの復帰

省電力状態からパソコンが復帰するときにパスワードを設定しておくと、パソコンが省 電力状態から復帰するたびにパスワードの入力をしなければなりません。

指紋認証を使えば、あらかじめ登録した指紋を認証させるだけで省電力状態からの復帰 が完了するので、パスワードの入力を省略することができます。

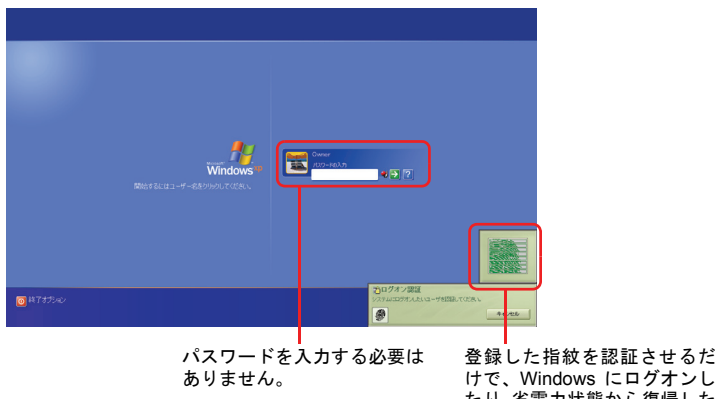

たり、省電力状態から復帰した りすることができます。

·ID(ユーザー名)やパスワードを必要とするホームページへのログイン

セキュリティが設定されたホームページにログインするために、ID(ユーザー名)やパ スワードなどのログイン情報を入力しなければならない場合があります。

指紋認証を使えば、特定のホームページに対してあらかじめログイン情報を記憶させて おくことにより、指紋センサーに指をスライドさせるだけでこれらのホームページにロ グインすることができます。

ログイン情報を入力する状況はホームページごとに異なり、ログイン情報をホームペー ジ内に直接入力する場合と、入力専用の画面が表示される場合があります。どちらの場 合でも指紋認証によるログインを行うことができます。

#### 例)ホームページに直接入力する場合 例)ログイン情報の入力専用画面

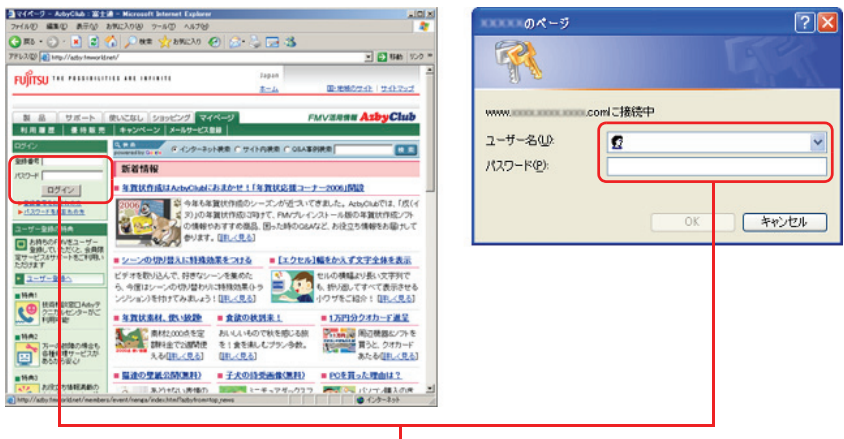

ID(ユーザー名)やパスワードを入力しなくても、指紋 認証をするだけでログインすることができます。

#### ・パスワードが設定されたスクリーンセーバーの解除

スクリーンセーバーを解除する時にパスワードを設定しておくと、スクリーンセーバー を解除するたびにパスワードの入力をしなければなりません。

指紋認証を使えば、あらかじめ登録した指紋を認証させるだけでスクリーンセーバーを 解除できるので、パスワードの入力を省略することができます。

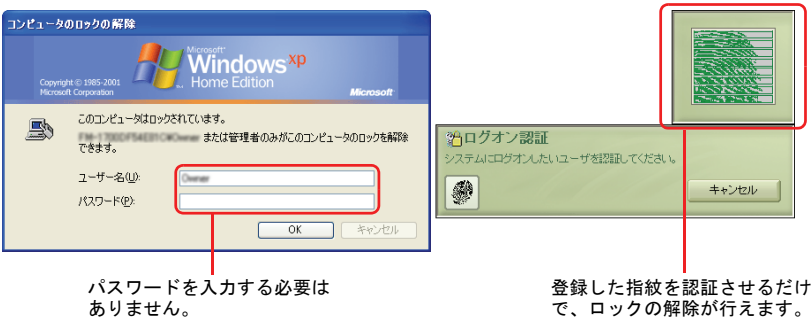

# <span id="page-7-0"></span>指紋センサーのスクロール機能について

コントロールパネルの「指紋センサー」で「ナビゲーション機能を有効にする」が | なっていると、指紋センサーのスクロール機能で画面のスクロールができます。ウィンド ウ内のスクロールする領域をクリックしてから、指紋センサー上で指先を前後方向にスラ イドすると、指の動きに合わせてウィンドウ内の表示が上下にスクロールします。

# $\mathsf{P}$ POINT

- ▶対象とするウィンドウによっては、スクロール機能が使用できない場合があります。
- ▶ スクロールの速度については、「コントロールパネル」の「指紋センサー」から調整することが できます。「指紋センサー」が表示されていない場合は、ウィンドウ左側の「コントロールパネ ルのその他のオプション」をクリックしてください。

<span id="page-8-0"></span>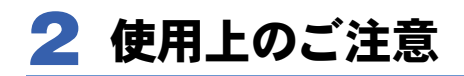

ここでは、指紋認証をお使いになる上で注意していただきたいことについて説明 しています。

# <span id="page-8-1"></span>指紋センサーに関するご注意

- ・次のような場合は、故障および破損の原因となることがあります。
	- 指紋センサー表面をひっかいたり、先のとがったものでつついたりした場合
	- 指紋センサー表面を爪や硬いもので強く擦り、センサー表面にキズが入った場合
	- 泥などで汚れた手で指紋センサーに触れ、細かい異物などでセンサー表面にキズが 入ったり、表面が汚れたりした場合
	- 指紋センサーのセンサー部にシールを貼ったり、インクなどで塗りつぶしたりした場合
- ・指紋センサーに指を置く前に金属に手を触れるなどして、静電気を取り除いてください。 静電気が故障の原因となる場合があります。冬期など乾燥する時期は特にご注意ください。

# <span id="page-8-2"></span>指紋登録時、照合時のご注意

- ・本機能は指紋画像の特徴情報を認証するものです。このため、お客様によっては指紋の 特徴情報が少なく、登録操作ができない場合があります。
- ・指紋の登録には同一の指で 3 回の読み取りが必要です。異なる指で登録を行うと、認証 できない場合があります。
- ・指の状態が次のような場合は、指紋の登録が困難になったり、認証率(正しく指をスラ イドさせた際に指紋が認証される割合)が低下することがあります。なお、手を洗う、手 を拭く、認証する指を変える、手荒れや乾いている場合はクリームを塗るなど、お客様 の指の状態に合わせて対処することで、認証時の状況が改善されることがあります。
	- お風呂上がりなどで指がふやけている場合
	- 指に汗や脂が多く、指紋の間が埋まっている場合
	- 手が荒れたり、指に損傷(切傷、ただれなど)を負っている場合
	- 手が極端に乾燥していたり、乾燥肌の場合
	- 指が泥や油などで汚れている場合
	- 太ったり、やせたりして指紋が変化した場合
	- 磨耗して指紋が薄くなった場合
	- 指紋登録時に比べ、指紋認証時の指の表面状態が極端に異なる場合
	- 濡れたり、汗をかいたりしている場合
- ・センサー表面が濡れていたり結露していたりすると、誤作動の原因となります。柔らか い布で水分を取り除いてからご使用ください。
- ・認証率はお客様の使用状況により異なります。
- ・各指で指紋が異なりますので、必ず登録を行った指で認証の操作を行ってください。
- ・指紋が正常に読み取れなかったときや、一定時間内に認証されなかったときは、警告メッ セージが表示されます。

# <span id="page-9-0"></span>指紋センサーの清掃について

- ・次のような場合は、指紋の読み取りが困難になったり、認証率が低下したりすることが あります。指紋センサー表面はときどき清掃してください。
	- 指紋センサー表面がほこりや皮脂などで汚れている
	- 指紋センサー表面に汗などの水分が付着している
	- 指紋センサー表面が結露している
- ・指紋の登録失敗や認証失敗が頻発する場合は、指紋センサー表面の清掃を行ってくださ い。現象が改善されることがあります。
- ・指紋センサーを清掃する際には、メガネ拭きなどの乾いたやわらかい布でセンサー表面 の汚れを軽く拭き取ってください。
- ・長期間使用することにより、センサー周辺にゴミがたまることがありますが、先のとがっ たもので取り除かないようにしてください。

1

<span id="page-10-1"></span><span id="page-10-0"></span>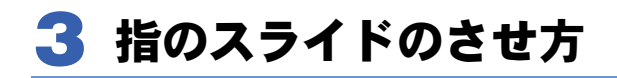

指紋の登録や認証を行う場合は、次のように指をスライドさせてください。認証の失敗を 減らすことができます。

**1** 操作する指の第一関節が、指紋センサーの中央部に当たるように準備します。 第一関節より先の部分が読み取り範囲となります。

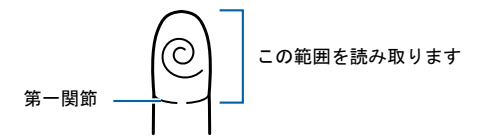

**2** 指をまっすぐ伸ばして第一関節を指紋センサーに軽く当てます。 すぐに手全体を手前に引くようにして、センサー部が完全に見えるまで水 平にスライドさせます。

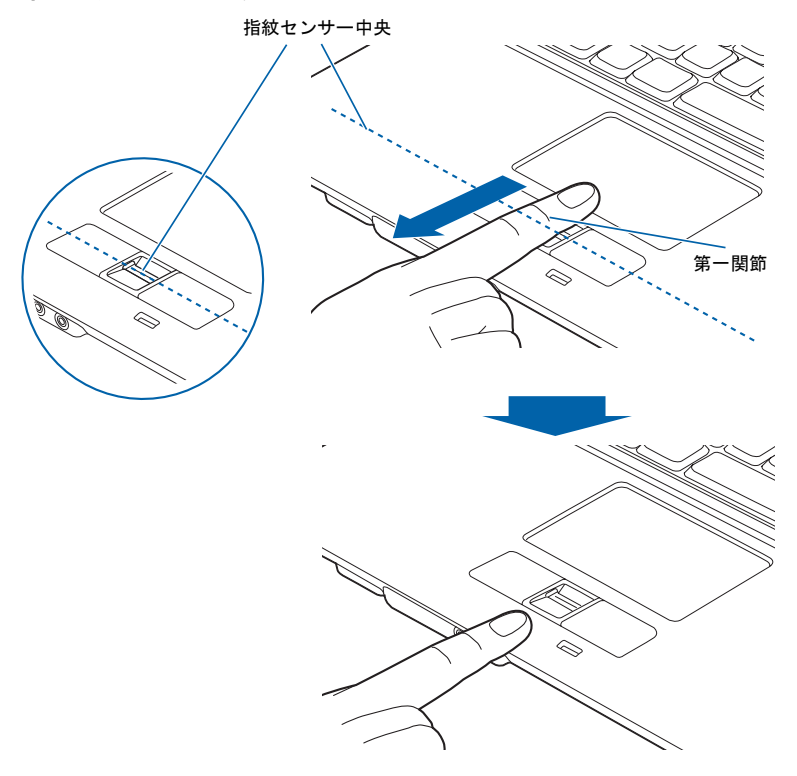

(イラストは機種や状況により異なります)

#### **必重要**

▶指を突き立てたり、引っかけるようにスライドさせないでください 指紋センサーに指のはら(指紋の中心部)が接触していなかったり、指を引っかけるようにス ライドさせると指紋の読み取りがうまくいかない場合があります。 必ず、指のはら(指紋の中心部)が指紋センサーに接触するようにスライドさせてください。

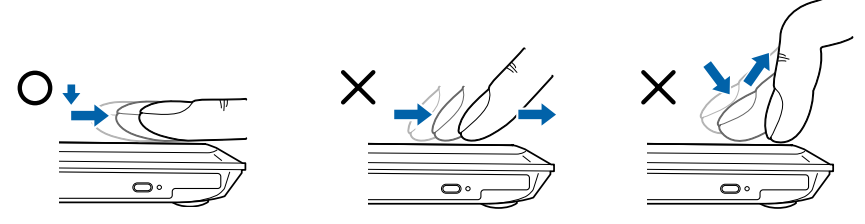

(イラストは機種や状況により異なります)

- ▶うまく認識されないときは 次の点に気を付けて操作してください。
	- ・指の第一関節より先の部分が、指紋センサー上を通過するようにする
	- ・指紋の渦の中心が、指紋センサーの中心を通過するようにする
	- ・1 秒程度で通過するくらいの速さで、スーッと動かす

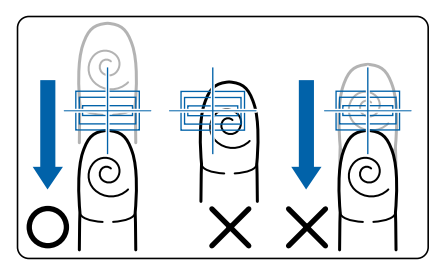

なお、親指など、指紋の渦の中心を合わせにくい指は、うまく認識できないことがあります。 その際は、中心を通過させやすい指を登録してください。

▶ 指紋の読み取りがうまくいかない場合 指紋センサーに指をスライドさせるときは、必ず指紋の入力画面の表示を確認し、指紋の入力 が可能な状態になってから行ってください。指紋の入力画面が表示される前から指を指紋セン サーに置くと、指紋の認証に失敗する場合があります。 また、指のスライドが速すぎたり遅すぎたりした場合にも、正常に認識できないことがありま す。画面のメッセージに従って、スライドの速さを調節してください。

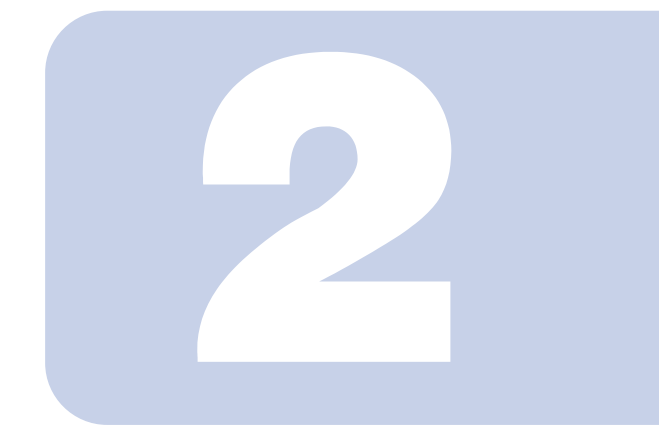

# 第 2 章

# 指紋を登録する

<span id="page-12-1"></span><span id="page-12-0"></span>この章では、指紋認証をお使いになるための指紋の登録方法 について説明しています。

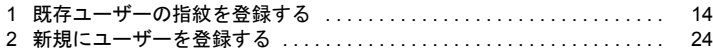

# <span id="page-13-0"></span>1 既存ユーザーの指紋を登録する

# <span id="page-13-1"></span>Windows のログオンパスワードを設定する

指紋認証を使用するには、使用する Windows アカウントにログオンパスワードが設定され ている必要があります。現在のアカウントにログオンパスワードが設定されていない場合 は、以下の手順でログオンパスワードを設定してください。

### 修重要

- ▶ Windows のユーザー名は変更しないでください。 ユーザー名を変更すると、そのユーザーで指紋認証を利用できなくなります。変更してしまっ た場合は、Windows のユーザー名を変更前のユーザー名に戻してからご使用ください。
	- **1** 「スタート」ボタン→「コントロールパネル」をクリックします。 「コントロールパネル」ウィンドウが表示されます。
	- **2** 「ユーザーアカウント」をクリックします。
	- **3** 次の画面が表示された場合は、「コントロールパネルを選んで実行します」 から「ユーザーアカウント」をクリックします。

この画面が表示されない場合は[、手順](#page-14-0) 4 へ進んでください。

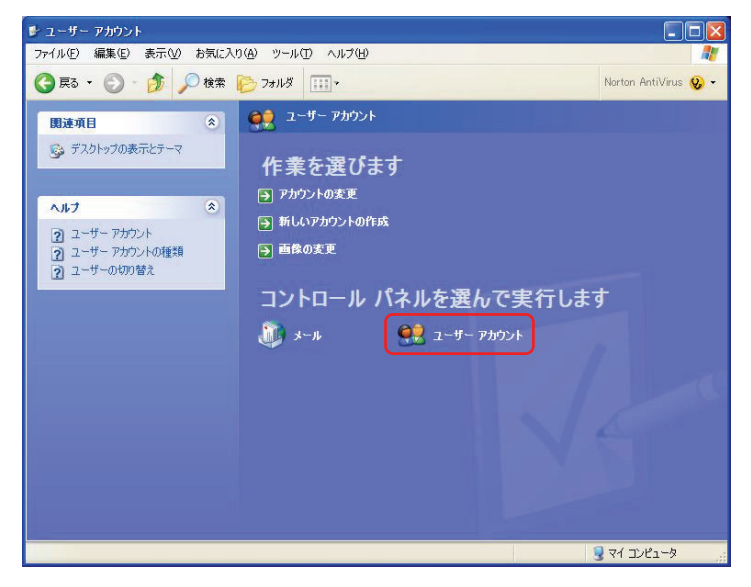

<span id="page-14-0"></span> 「変更するアカウントを選びます」から、Windows にログオンするときと 同じユーザー名をクリックします。

「パスワードを作成する」をクリックします。

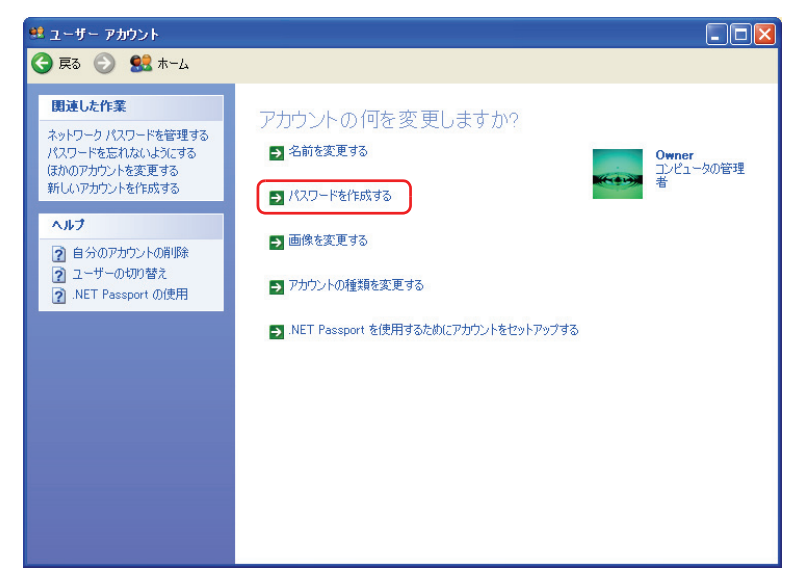

 「新しいパスワードの入力」、「新しいパスワードの確認入力」にパスワード を入力し、「パスワードの作成」をクリックします。

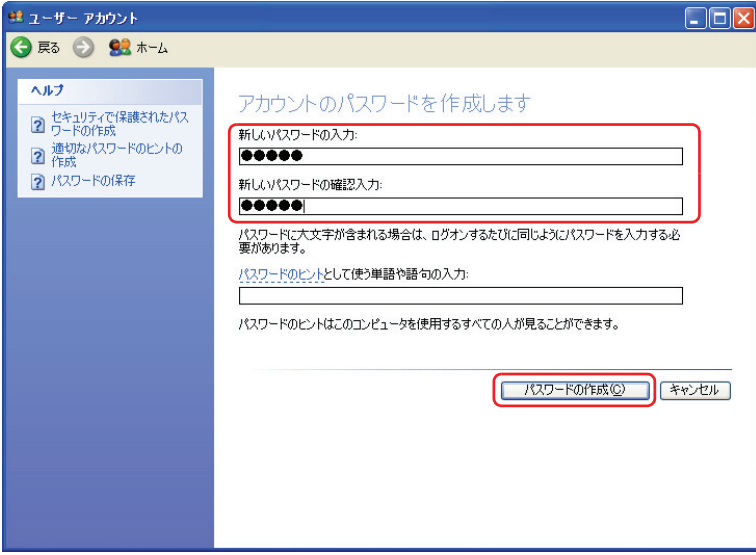

<mark>7</mark> ウィンドウの右上にある <mark>※</mark> をクリックして、ウィンドウを閉じます。

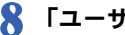

**8** 「ユーザーアカウント」をクリックします。

**9** 次の画面が表示された場合は、「コントロールパネルを選んで実行します」 から「ユーザーアカウント」をクリックします。

この画面が表示されない場合は[、手順](#page-16-0) 10 へ進んでください。

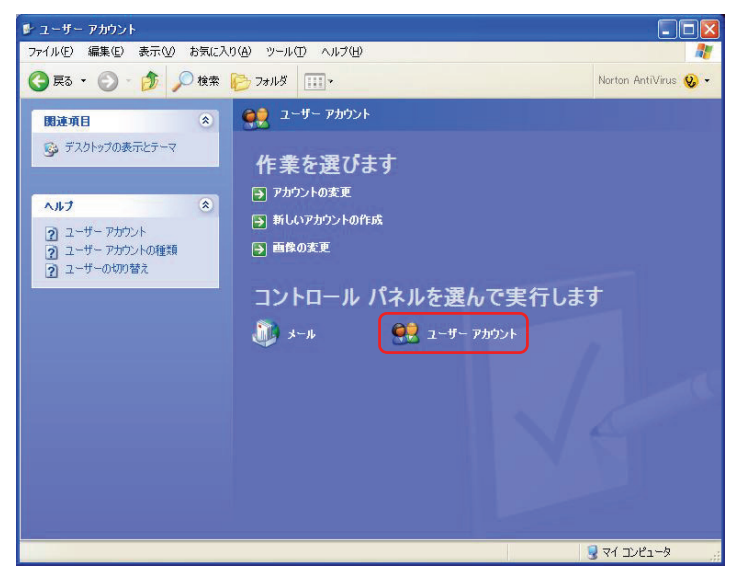

<span id="page-16-0"></span>

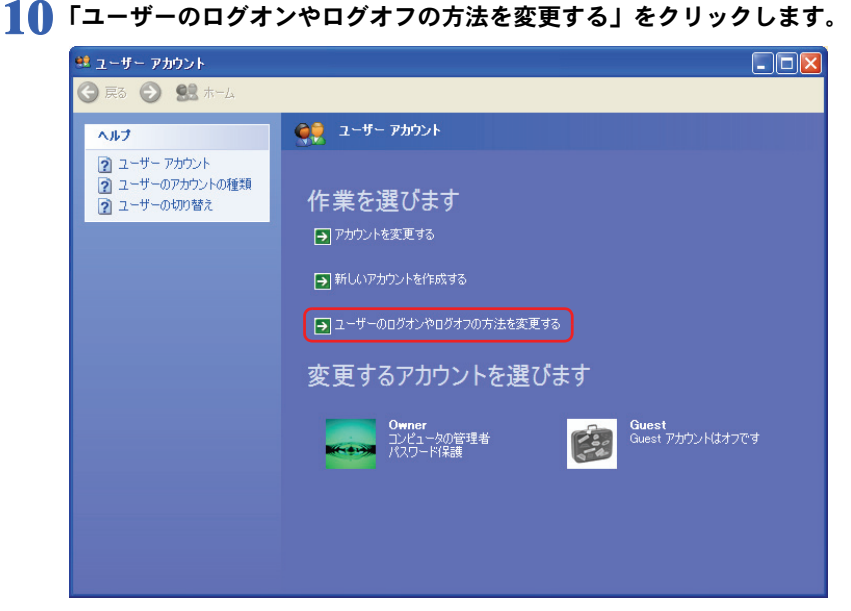

**11**「ようこそ画面を使用する」と「ユーザーの簡易切り替えを使用する」の ■ をクリックして ■ にし、「オプションの適用」をクリックします。

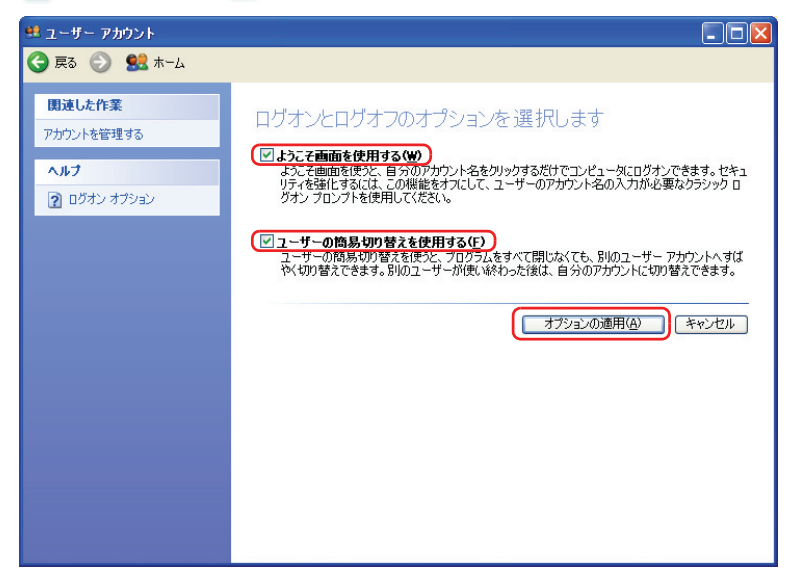

12 ウィンドウの右上にある <mark>X</mark>をクリックして、すべてのウィンドウを閉じ ます。

# **13**「スタート」ボタン→「終了オプション」をクリックし、「再起動」をクリッ クします。

パソコンが再起動します。

以上でログオンパスワードの設定は完了です。引き続き次の「指紋を登録する」にしたがっ て指紋を登録してください。

# <span id="page-17-0"></span>指紋を登録する

## 修重要

- ▶指紋を登録する前に、必ず Windows のログオンパスワードを設定しておいてください。ログオ ンパスワードの設定方法については、「Windows [のログオンパスワードを設定する」\(→](#page-13-1) P.14) をご覧ください。
	- **1** 指紋を登録したいユーザーで Windows にログオンします。

#### $P$ POINT

- ▶画面右下に指紋認証の画面が表示されますが、この段階では指紋が登録されていない ため指紋センサーに指をスライドさせても Windows にログオンすることはできませ ん。ユーザー名とパスワードでログオンしてください。
- **2** 「スタート」ボタン→「すべてのプログラム」→「Softex」→「OmniPass 登録ウィザード」の順にクリックします。

**3** 「OmniPass に登録する」をクリックします。

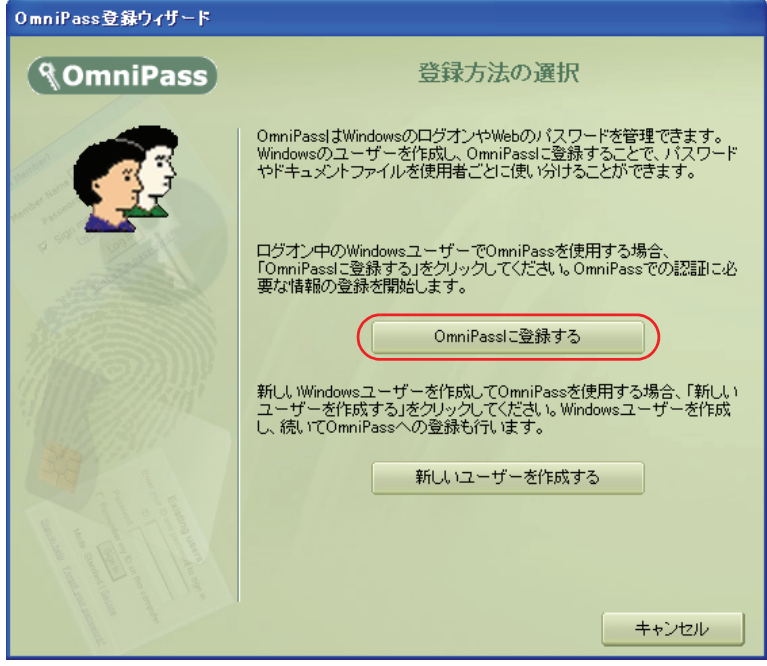

(画面は状況により異なります)

### **4** Windows にログオンするときと同じパスワードを「パスワード」および 「パスワードの確認」に入力し、「次へ」をクリックします。

「ユーザー名」に現在ログオンしているユーザー名が表示されていることを確認して ください。

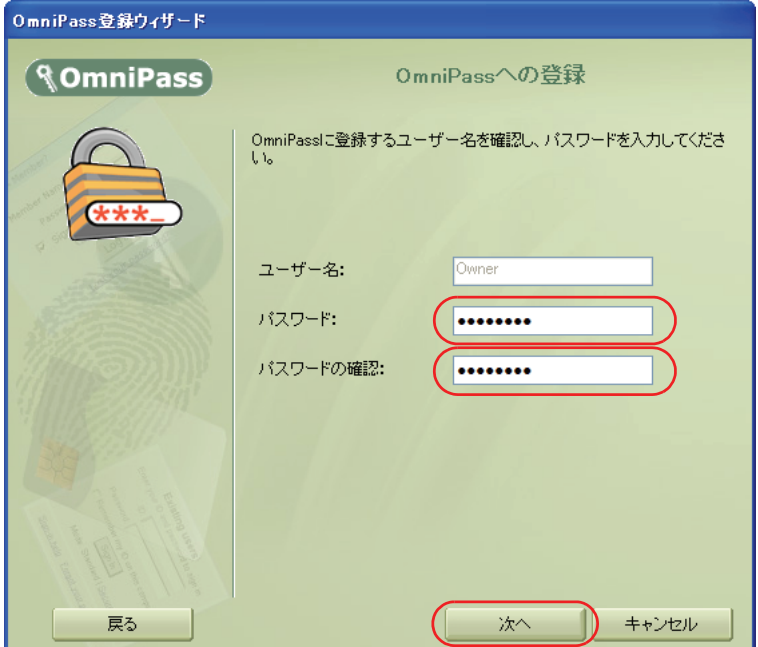

<span id="page-20-0"></span>**5** 認証で使用する指をイラストで選択し、「次へ」をクリックします。

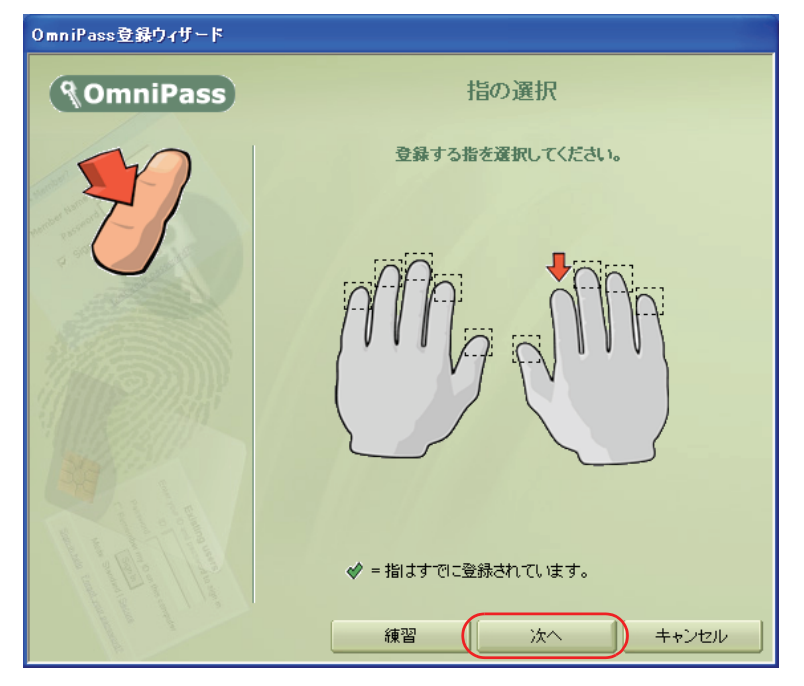

# $P$  POINT

▶「練習」ボタンについて

この画面にある「練習」ボタンをクリックすると、指紋登録の練習をすることができます。指 紋を登録する前に指紋の読み取りを練習されることをお勧めします。 「戻る」ボタンまたは「完了」ボタンをクリックすると、指紋を登録する画面に戻ります。

# **6** 指紋の読み取りが始まります。画面の表示にしたがって指紋の読み取りを 行ってください。

指紋が正常に読み取れた場合にはイラストが緑色に、読み取れなかった場合にはイ ラストが赤色に表示されます。

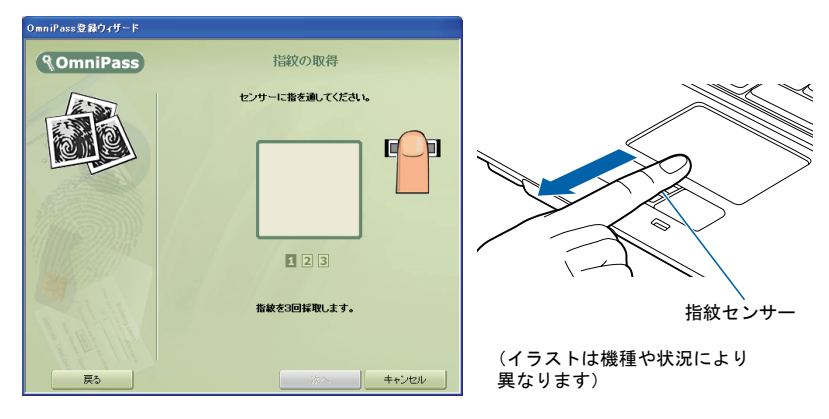

# $P$ POINT.

▶指紋は正しく登録してください

指紋の登録が正常に完了しても、不完全な状態で読み取った指紋を登録してしまうと、実際に 運用する際の認証率が悪くなってしまう場合があります。指紋を登録するときの認証は、でき るだけ次の条件を満たすように行ってください。

- ・読み取り領域の全体に指紋が読み取られている
- ・指紋の渦が画像の中に含まれている
- ・指紋の各方向の線がまんべんなく含まれている

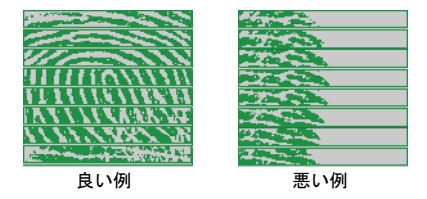

▶ 指紋の読み取りがうまくいかない場合 指紋センサーに指をスライドさせる方法を確認してください。スライドの方法については[、「指](#page-10-1) [のスライドのさせ方」\(→](#page-10-1) P.11)をご覧ください。

**7** 「確認は成功しました」と表示されたら、「完了」をクリックします。

確認がうまくいかなかった場合には、「戻る」をクリックし、もう一度指紋の読み取 りを行ってください。

**8** 「少なくとも <sup>2</sup> 本の指の登録が必要です。引き続き、<sup>2</sup> 本目の指を登録し てください。」というメッセージが表示されたら、「OK」をクリックします。

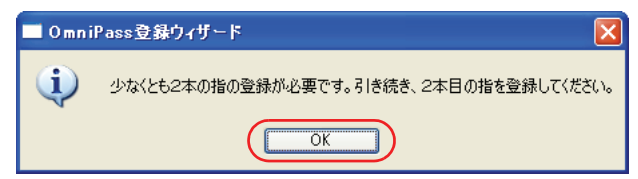

[手順](#page-20-0) 5 の操作に戻り、1 指目以外の指の指紋を登録してください。

# **9** <sup>2</sup> 指目の指紋を登録したら、「完了」をクリックします。

「操作が完了するまでお待ちください…」というウィンドウが表示され、登録が完了 するとウィンドウが閉じます。

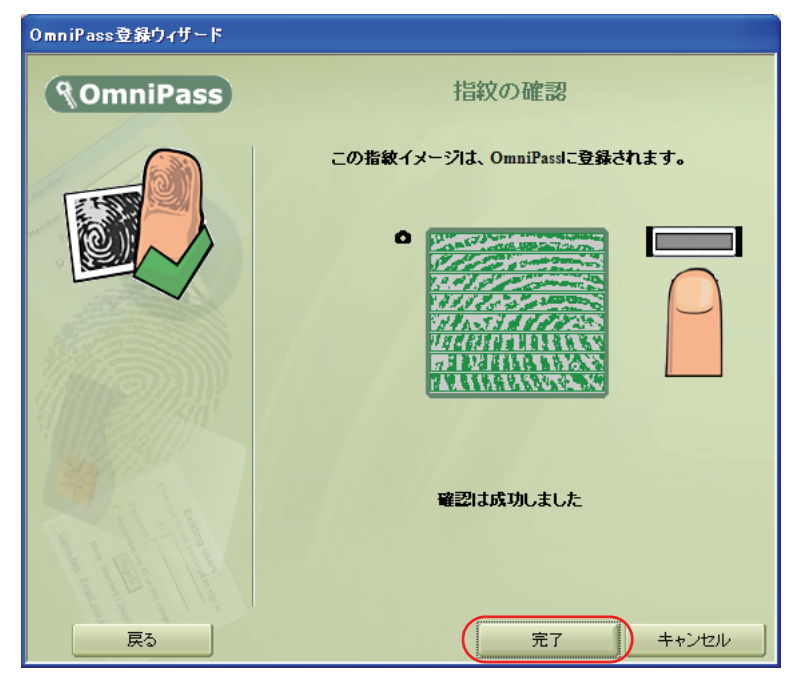

これで指紋の登録は完了です。

# <span id="page-23-0"></span>2 新規にユーザーを登録する

指紋情報は、Windows アカウントごとに登録します。新しく Windows アカウントを作成す る場合は、OmniPass 上でパスワード等の設定と指紋の登録を同時に行うことができます。

# **必重要**

▶ 管理者権限を持ったユーザーとしてログオンしてください。 指紋認証に新しいユーザーを登録する場合は、管理者権限を持ったユーザーとして Windows に ログオンしている必要があります。

**1** 「スタート」ボタン→「すべてのプログラム」→「Softex」→「OmniPass 登録ウィザード」の順にクリックします。

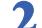

**2** 「新しいユーザーを作成する」をクリックします。

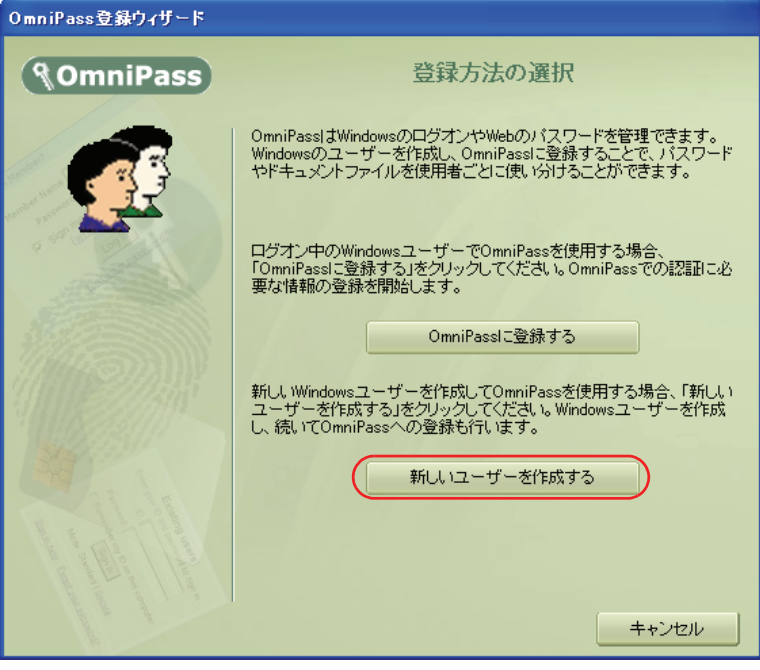

(画面は状況により異なります)

**3** 新しく追加するユーザーの名前を「ユーザー名」に、ログオンパスワード を「パスワード」および「パスワードの確認」に入力したら、アカウント の種類を選んで、「次へ」をクリックします。

ここで入力したユーザー名とパスワードで、新しいユーザーが追加されます。

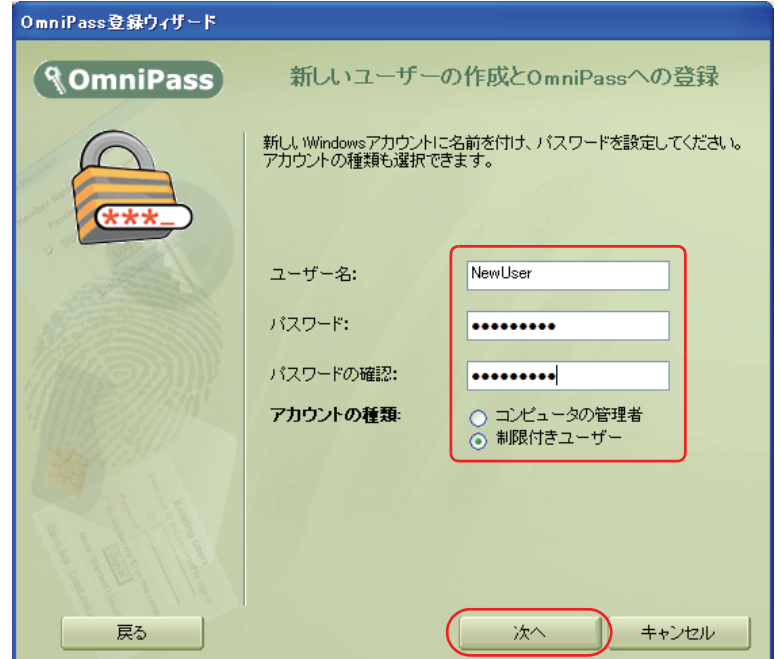

## **4** 認証に使用する <sup>2</sup> 指の指紋を登録します。

「[既存ユーザーの指紋を登録する](#page-13-0)[」手順](#page-20-0) 5 以降をご覧になり、指紋の登録を行ってく ださい。

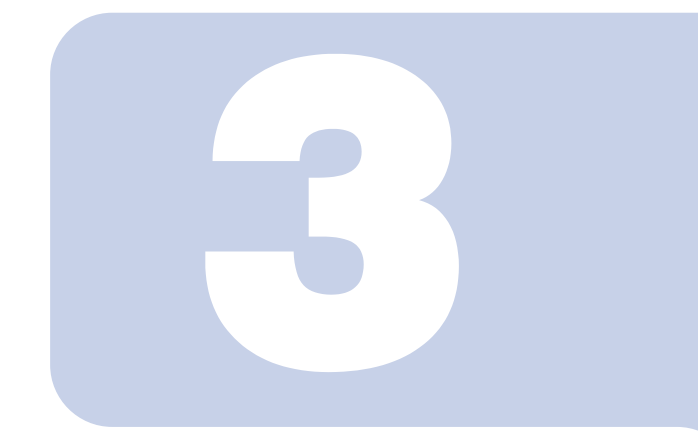

# 第 3 章

# <span id="page-26-1"></span><span id="page-26-0"></span>指紋認証で Windows に ログオンする

Windows へのログオンに指紋認証を使用すると、ユーザー名 とパスワードを入力する代わりに指紋センサーに指をスライ ドさせるだけでログオンすることができます。 この章では、指紋認証で Windows にログオンする方法につい て説明しています。

1 指紋認証で Windows にログオンする [. . . . . . . . . . . . . . . . . . . . . . . . . . . . 28](#page-27-0)

# <span id="page-27-0"></span>1 指紋認証で Windows にログオンする

1 電源ボタン(<sup>()</sup>)を押して、Windows を起動します。

Windows が起動すると「ログオン認証」画面が表示されます。

**2** 指紋登録した指のいずれかを指紋センサーにスライドさせます。

指紋の認証に成功すると、Windows にログオンします。認証画面が表示されていな い場合は、指紋のマークをクリックして、認証画面を表示させてください。

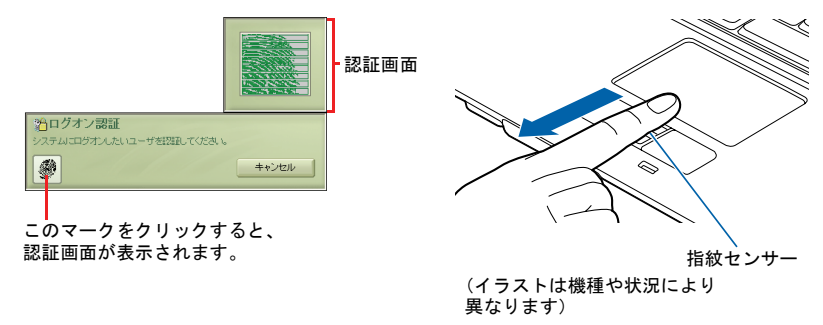

# $P$ POINT

- ▶指紋の読み取りがうまくいかない場合 指紋センサーに指をスライドさせる方法を確認してください。スライドの方法については[、「指](#page-10-1) [のスライドのさせ方」\(→](#page-10-1) P.11)をご覧ください。
- ` 指紋認証がうまくいかない場合はWindowsのログオンパスワードによる認証を行ってください 指紋認証を 3 回連続して失敗した場合には、指紋のマークに×印が付き、認証画面が閉じます。 指紋のマークをクリックすると、もう一度認証画面が表示され、指紋認証ができるようになり ます。それでも指紋認証に失敗する場合は、Windows のログオンパスワードを使ってログオン してください。
- ▶ Windows のログオンパスワードを変更した場合 Windows のログオンパスワードを変更した場合は、指紋認証時に登録したパスワードも、新し いパスワードに変更する必要があります。 Windows のログオンパスワードを変更した後に指紋認証を行うと、「OmniPass はこのアカウ ントのパスワードが確認できないことを検出しました。パスワードを再確認してください。」と いう警告メッセージが表示されます。 この画面で、変更後の Windows のログオンパスワードを入力し、「OK」ボタンをクリックして ください。

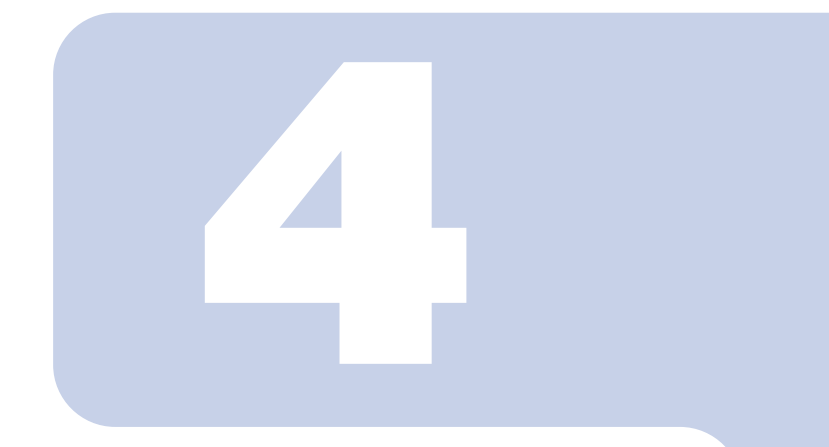

第 4 章

# <span id="page-28-1"></span><span id="page-28-0"></span>指紋認証でホームページに ログインする

あらかじめログイン情報を登録しておくことで、セキュリ ティの設定されたホームページへのログインに指紋認証を使 用することができます。 この章では、ホームページのログイン情報を OmniPass に登 録する方法と、指紋認証でホームページにログインする方法 について説明しています。

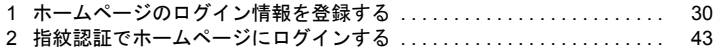

# <span id="page-29-0"></span>1 ホームページのログイン情報を登録する

指紋認証によるホームページへのログインを使用するには、次のどちらかの手順 でホームページのログイン情報を登録します。 [「ホームページ上でログイン情報を登録する」\(→](#page-29-1) P.30) [「パスワードウィザードでログイン情報を登録する」\(→](#page-33-0) P.34)

#### 修重要

▶ ホームページの種類によっては、指紋認証を使うためのログイン情報の登録ができない場合が あります。

# <span id="page-29-1"></span>ホームページ上でログイン情報を登録する

<span id="page-29-2"></span>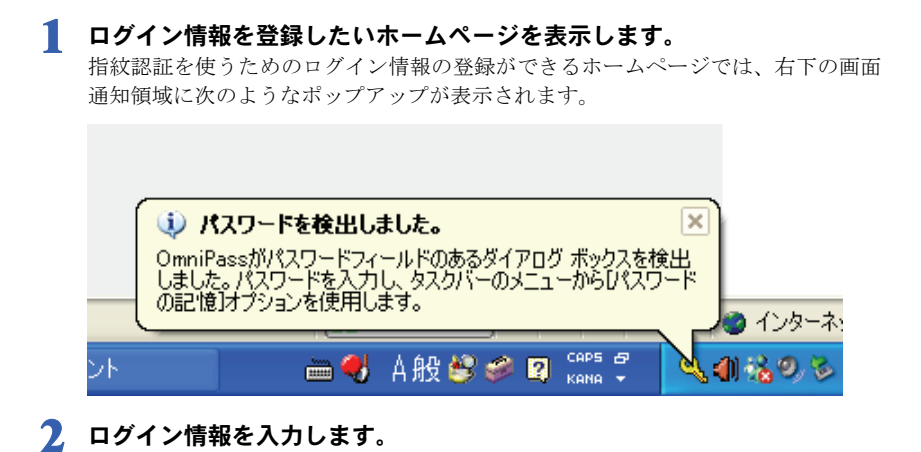

#### ・ホームページに直接入力するページの場合

「ログイン」などのボタンは押さないでください。

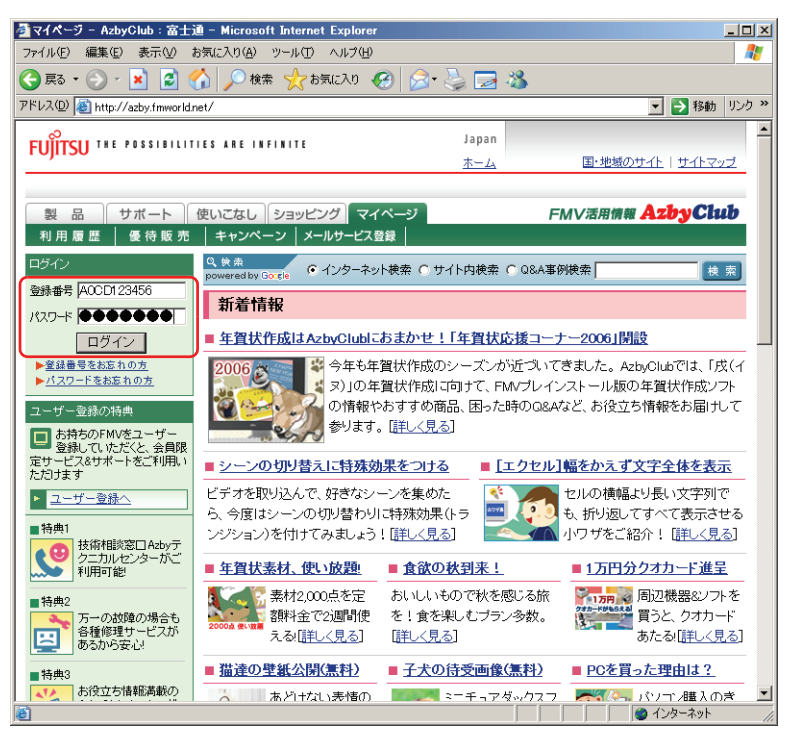

・ログイン情報の入力専用画面が表示される場合 「OK」ボタンは押さないでください。

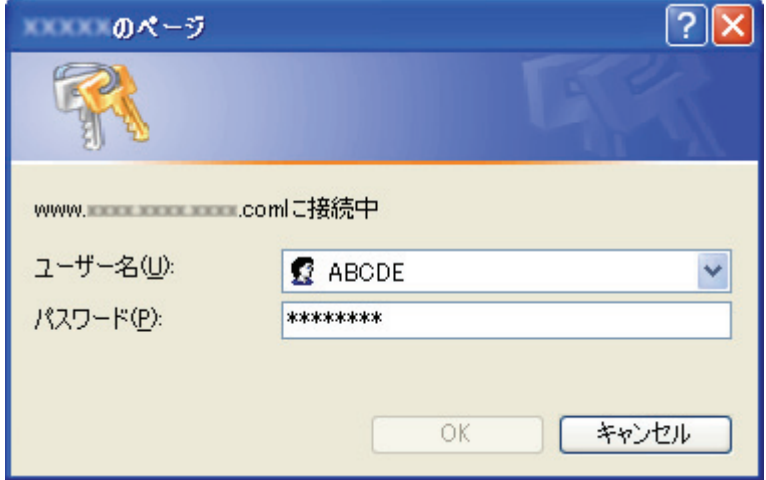

<mark>3</mark> 画面右下の通知領域にある OmniPass アイコン <mark>3</mark> を右クリックし、表示 されるメニューから「パスワードの記憶」をクリックします。

マウスポインタがいに変わります。

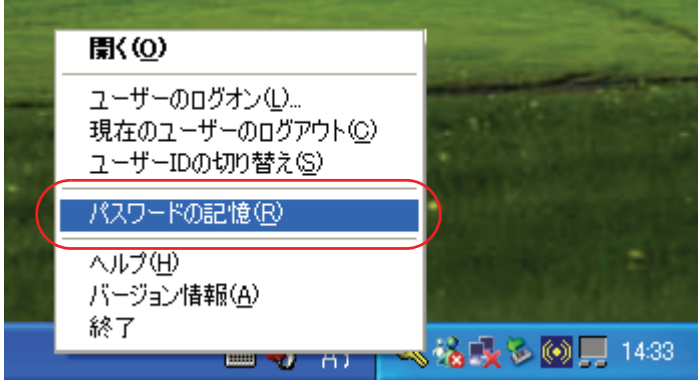

▲ ねに変わったマウスポインタで[、手順](#page-29-2) 2 で入力したログイン情報の領域 をクリックします。

「OmniPass - 覚えやすい名前」ウィンドウが表示されます。

 $-10x$ 

Æ

#### ・ホームページに直接入力するページの場合 ユーザー名やパスワードを入力した領域をクリックします。 ■ マイページ - AzbyClub : 富士通 - Microsoft Internet Explorer ファイル(E) 編集(E) 表示(V) お気に入り(A) ツール(T) ヘルプ(H)

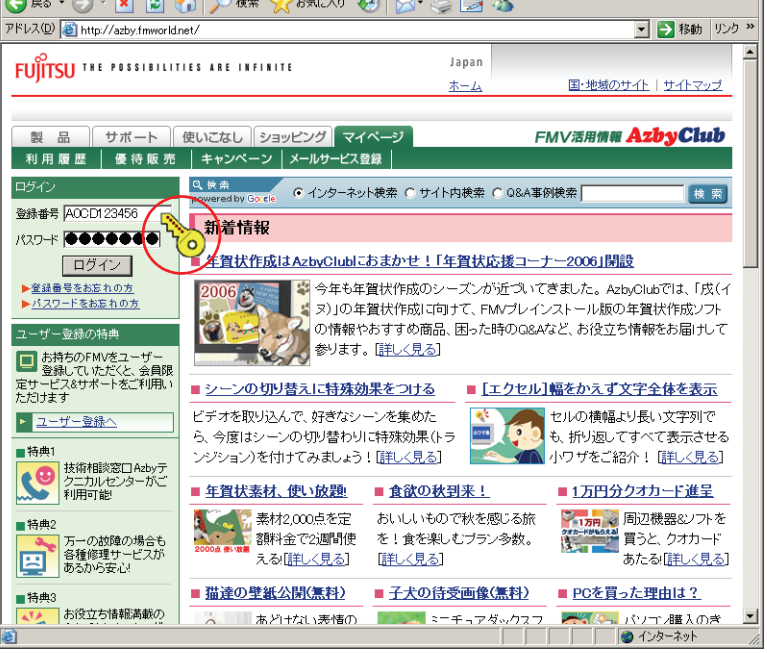

・ログイン情報の入力専用画面が表示される場合 入力画面をクリックします。

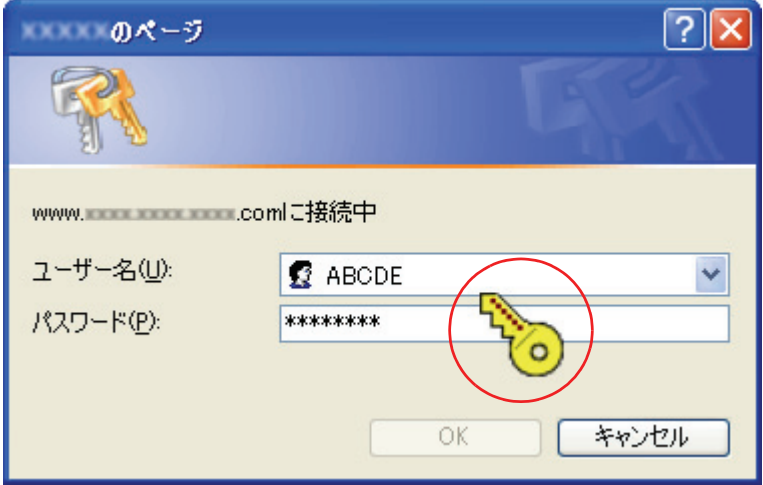

- ・「OmniPass- パスワードの記憶エラー」ウィンドウが表示された場合
	- ・入力欄に空欄が残っていた場合は、「OK」をクリックして手順 2 からやり直 してください。
	- ・入力欄がすべて埋まっていてもこのウィンドウが表示された場合は、「パス ワードウィザードの実行」をクリックしてパスワードウィザードによる登録 を行ってください。

[「パスワードウィザードでログイン情報を登録する」\(→](#page-33-0) P.34)

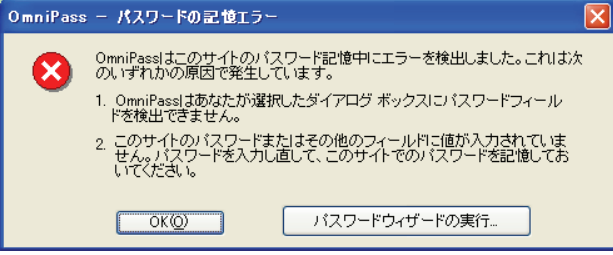

**5** 「OmniPass - 覚えやすい名前」ウィンドウで、ログイン情報の名前を入力 します。

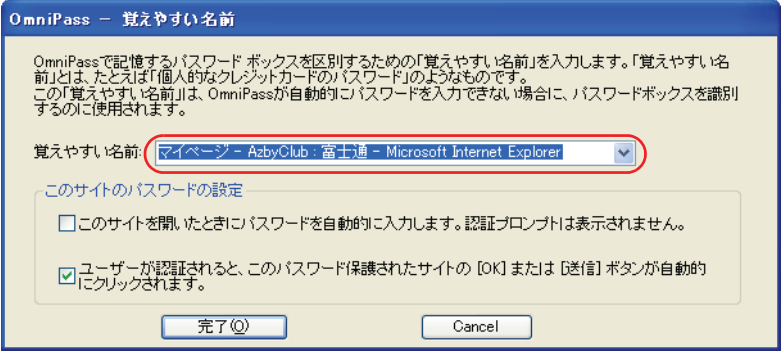

# **6** 「完了」をクリックします。

ログイン情報の登録が完了しました。ここで設定したホームページは、ユーザー名やパス ワードを入力しなくても、登録済みの指紋を認証させるだけでログインできます。

# <span id="page-33-0"></span>パスワードウィザードでログイン情報を登録する

ここではパスワードウィザードでの登録方法について説明をします。 パスワードウィザードはログイン情報の入力専用画面が表示された場合に使うことができ ます。

**1** 「スタート」ボタン→「すべてのプログラム」→「Softex」→「OmniPass コントロールセンター」の順にクリックします。

「OmniPass コントロールセンター」ウィンドウが表示されます。

### **2** 「保管庫の管理」をクリックします。

「保管庫アクセスの認証」ウィンドウが表示されます。

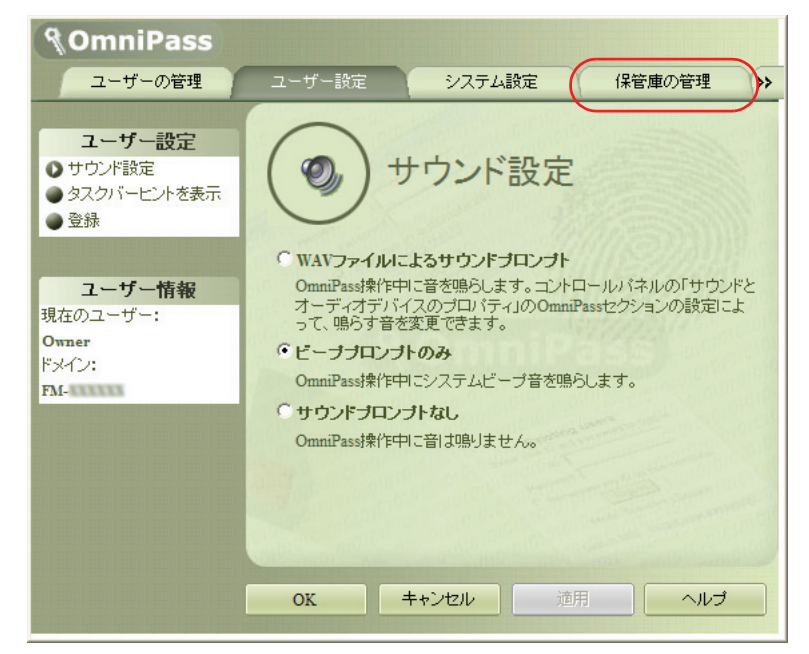

# **3** 指紋登録した指のいずれかを指紋センサーにスライドさせます。

指紋の認証が成功すると、「ID の管理」ウィンドウが表示されます。

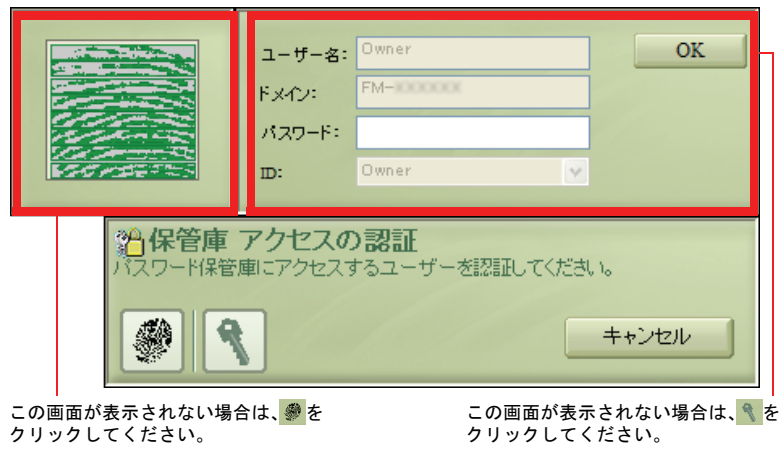

### **4** ID を選択し、「パスワードウィザード」をクリックします。

「パスワードセットアップウィザード」が表示されます。

![](_page_35_Picture_3.jpeg)

<mark>5</mark> 「OmniPass でパスワードを記憶する…」の左の をv にして、「次 へ」をクリックします。

![](_page_35_Picture_57.jpeg)
<span id="page-36-0"></span>**6** 「テキスト」にログインさせたい ID(ユーザー名)を入力します。

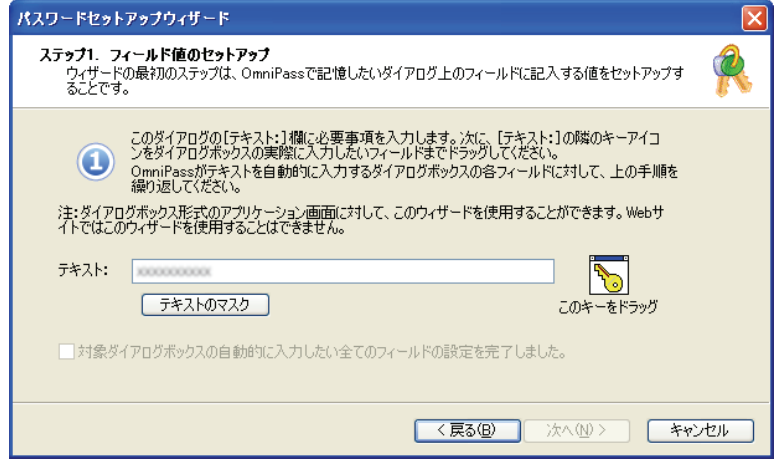

#### $P$  POINT

▶「テキストのマスク」をクリックすると入力中の文字が「\*\*\*\*\*\*」に変わり、ID(ユーザー名)や パスワードを第三者に見られることなく入力することができます。 「テキストのマスク解除」をクリックすると「\*\*\*\*\*\*」が元に戻り、入力中の文字を確認できます。

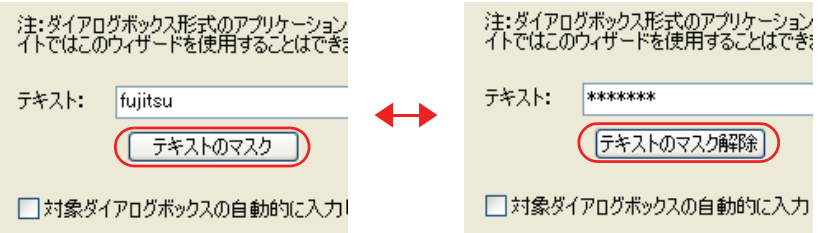

 $7$  「このキーをドラッグ」の るをログイン情報の入力専用画面の入力箇所ま でドラッグし、青枠が表示されたら左ボタンを離します。

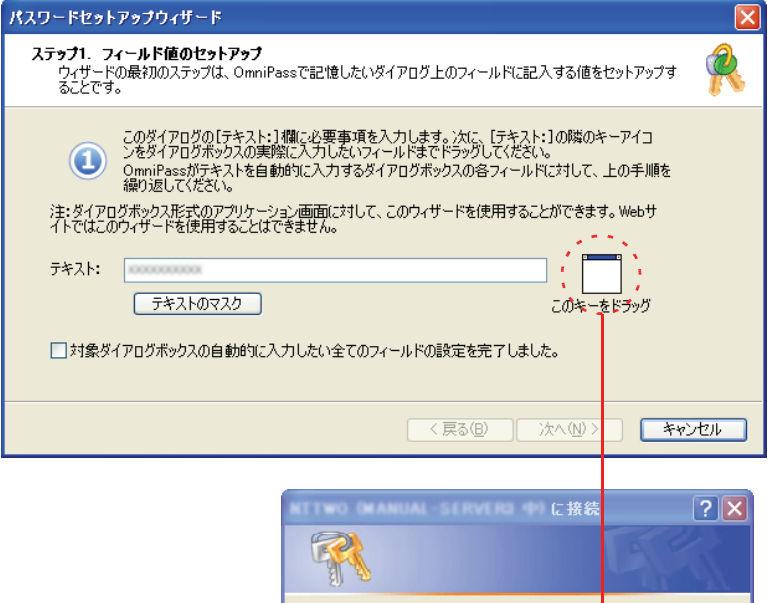

www2.man.passifiujitsuce.jp (2接続中

 $\Omega$  E

OK

יו

キャンセル

**8** [手順](#page-36-0) <sup>6</sup> に戻り、ID(ユーザー名)と同様にパスワードの登録をします。

ユーザー名(U):

パスワード(P):

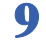

**9** 「パスワードセットアップウィザード」ウィンドウの、「対象ダイアログボッ クスの…」の左の□を√ にして、「次へ」をクリックします。

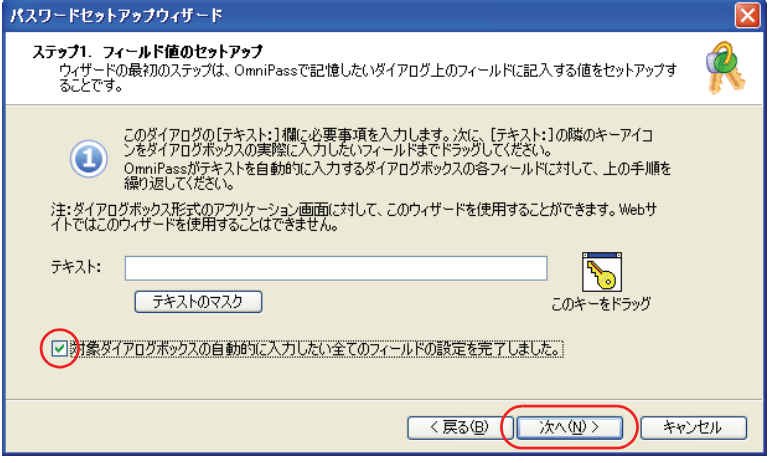

**10**「次へ」をクリックします。

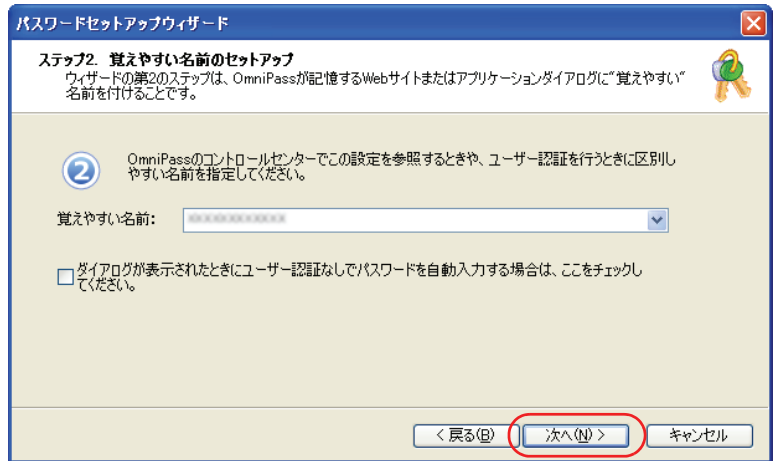

### $P$ POINT

▶「ダイアログが表示されたときにユーザー認証なしで…」の左の ■ を □ にすると、指紋認証 を省略してパスワードを登録したホームページに自動的にログインすることができます。

#### **11**「このアイコンをドラッグ」の を「パスワード入力」ウィンドウの「OK」 ボタンや「ログイン」ボタンまでドラッグし、青枠が表示されたら左ボタ ンを離します。

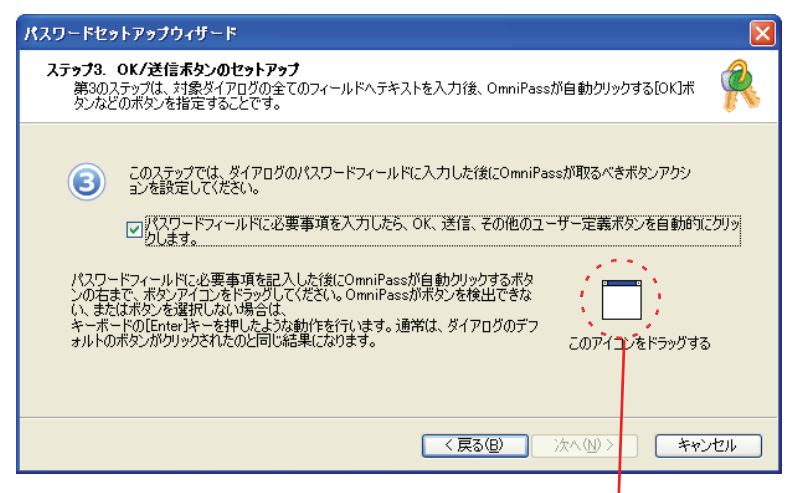

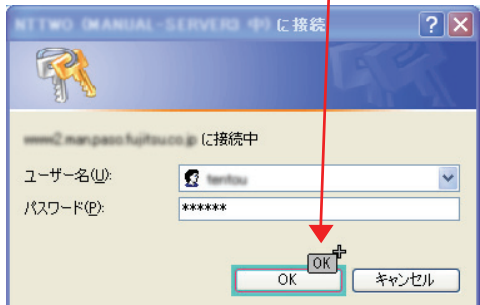

「次へ」をクリックします。

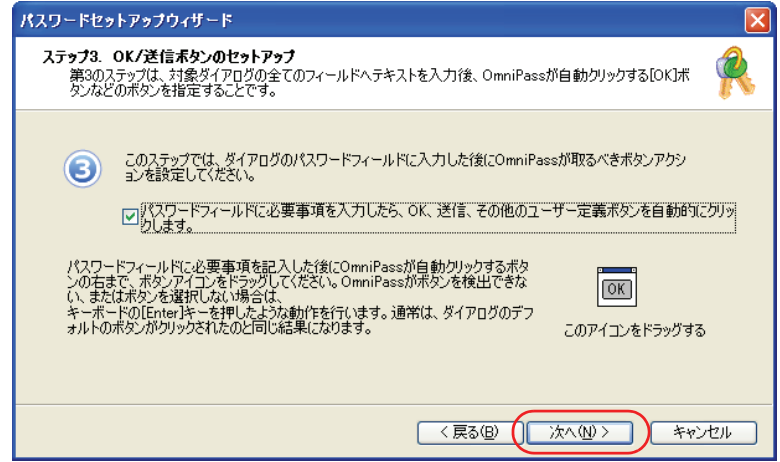

## 「パスワードダイアログをテストします」をクリックします。

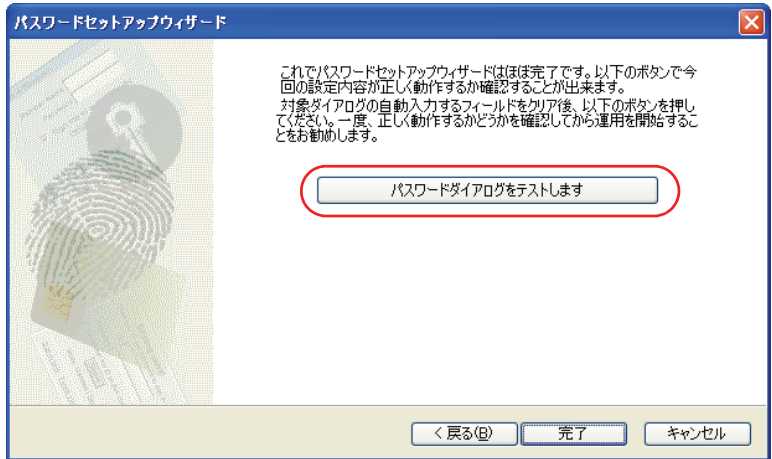

#### **14** 設定したパスワードなどが認証画面の入力欄に自動的に入力され、次の メッセージウィンドウが表示されます。正しければ「はい」をクリックし ます。

もし正しくなければ「いいえ」をクリックし、もう一[度手順](#page-36-0) 6 からやり直します。

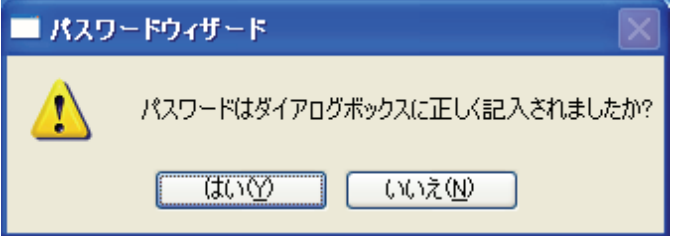

### **15**「完了」をクリックします。

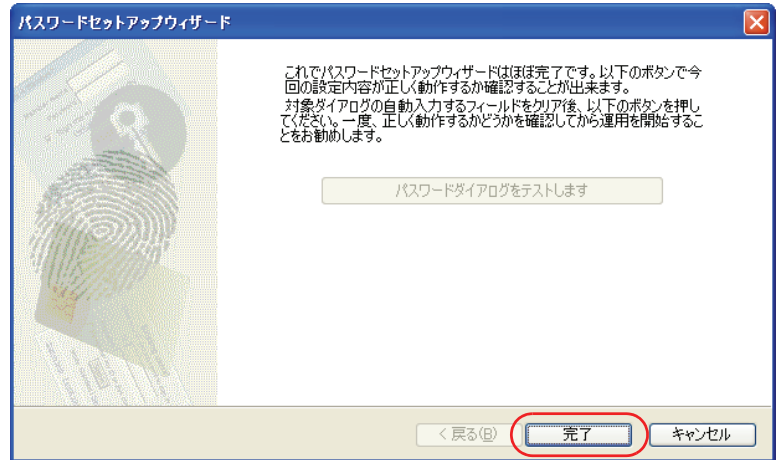

ログイン情報が登録されました。

<span id="page-42-0"></span>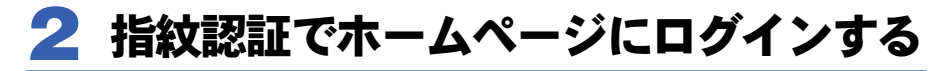

指紋認証を使うと、指紋センサーに指をスライドさせるだけで、セキュリティの設定がさ れているホームページにログインすることができます。

ホームページのログイン情報の登録方法について[は「ホームページ上でログイン情報を登](#page-29-0) [録する」\(→](#page-29-0) P.30) をご覧ください。

#### **1** ログイン情報が登録済みのホームページを表示させます。

「パスワードアクセスの認証」ウィンドウが表示されます。

#### **2** 指紋登録した指のいずれかを指紋センサーにスライドさせます。

指紋の認証が成功すると、自動的にホームページにログインします。

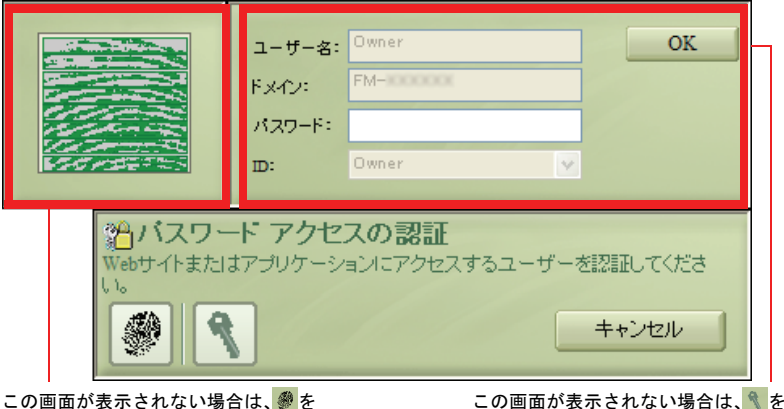

クリックしてください。

この画面が表示されない場合は、 クリックしてください。

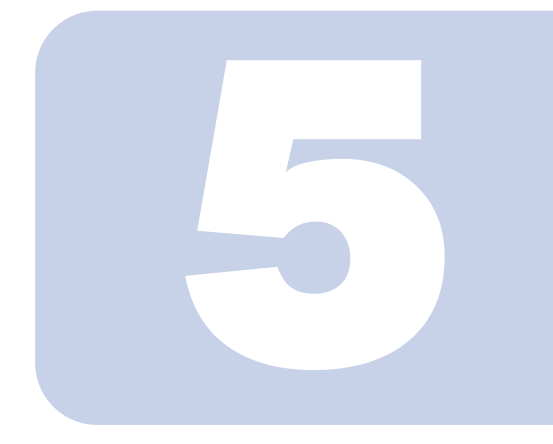

### 第 5 章

## 登録情報を管理する

指紋情報の追加や削除、ホームページのログイン情報の編集、 登録情報のエクスポート/インポートなどについて説明して います。

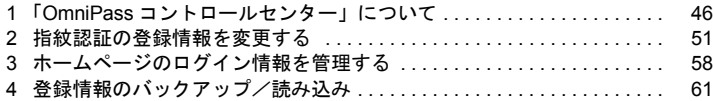

## <span id="page-45-1"></span><span id="page-45-0"></span>1「OmniPass コントロールセンター」 について

指紋認証の設定は、「OmniPass コントロールセンター」で変更することができます。

## 「OmniPass コントロールセンター」の起動方法

「OmniPass コントロールセンター」は次の手順で起動します。

**1** 「スタート」ボタン→「すべてのプログラム」→「Softex」→「OmniPass コントロールセンター」の順にクリックします。

「OmniPass コントロールセンター」が起動します。

## ユーザーの管理

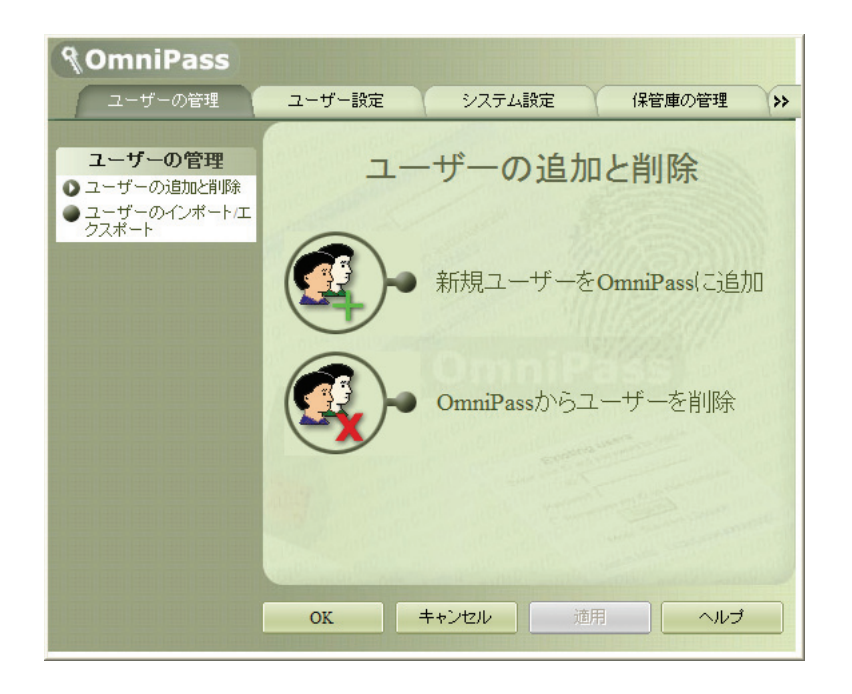

### ■ユーザーの追加と削除

指紋認証を使用するユーザーの追加と削除を行うことができます。 [「指紋認証の登録情報を変更する」\(→](#page-50-0) P.51)

## ■ユーザーのインポート/エクスポート

すでに設定しているユーザー情報を保存(エクスポート)したり、保存したユーザー情報 を読み込んだり(インポート)することができます。 [「登録情報のバックアップ/読み込み」\(→](#page-60-0) P.61)

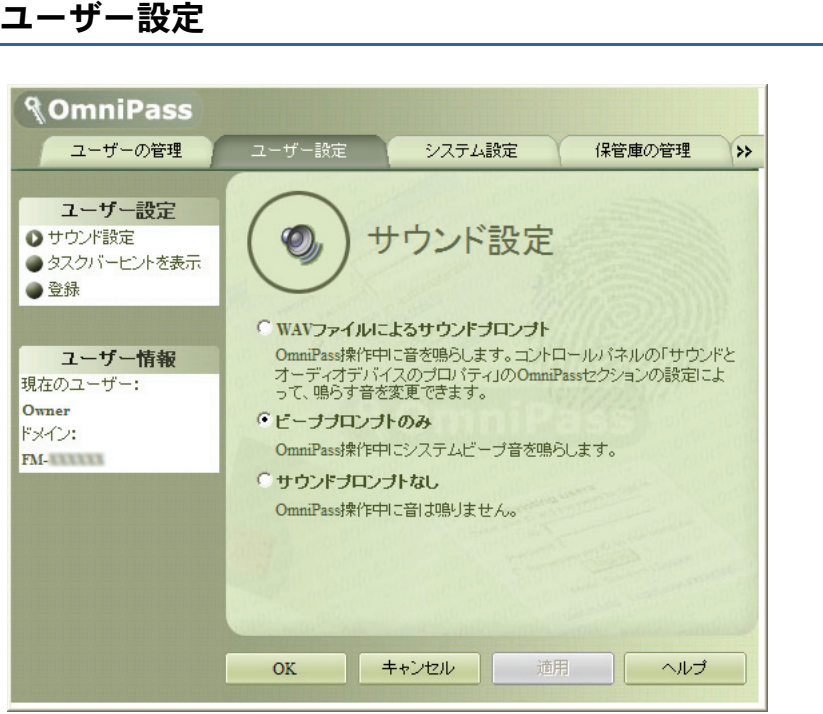

### ■サウンド設定

指紋認証を使用するときにパソコンから出る音についての設定をします。

#### ■タスクバーヒントを表示

Windows にログオンしたときなどに、画面右下の通知領域にある OmniPass アイコン 2 メッセージを表示するための設定をします。

#### ■登録

すでに登録されている指の指紋とは別に、新たに指紋を追加登録することができます。

システム設定

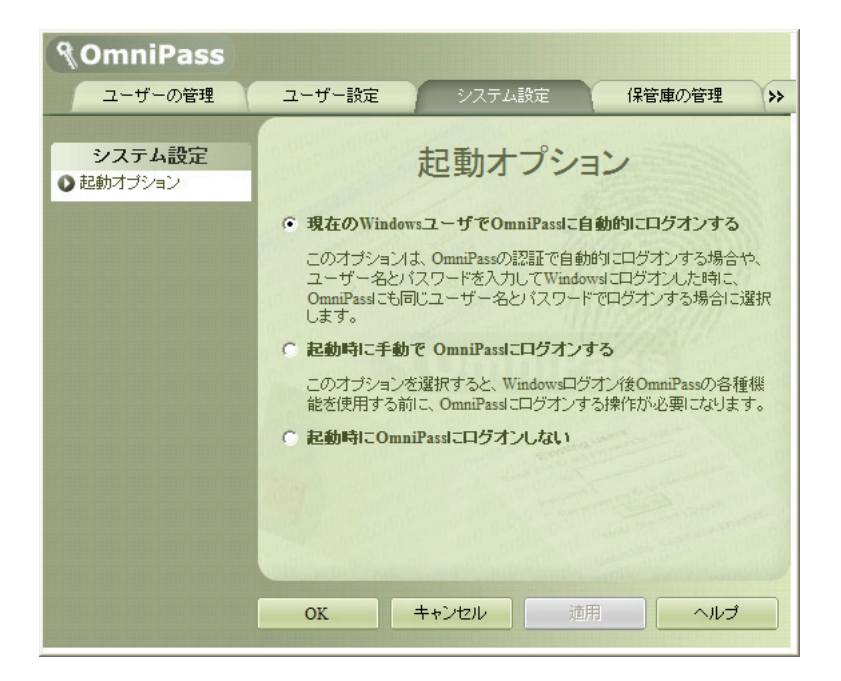

### ■起動オプション

Windows にログオンしたときに自動的に指紋認証を有効にするかどうかを設定することが できます。

## 保管庫の管理

ホームページにログインするための情報を管理します。この設定画面を表示するには、指 紋認証を行う必要があります。

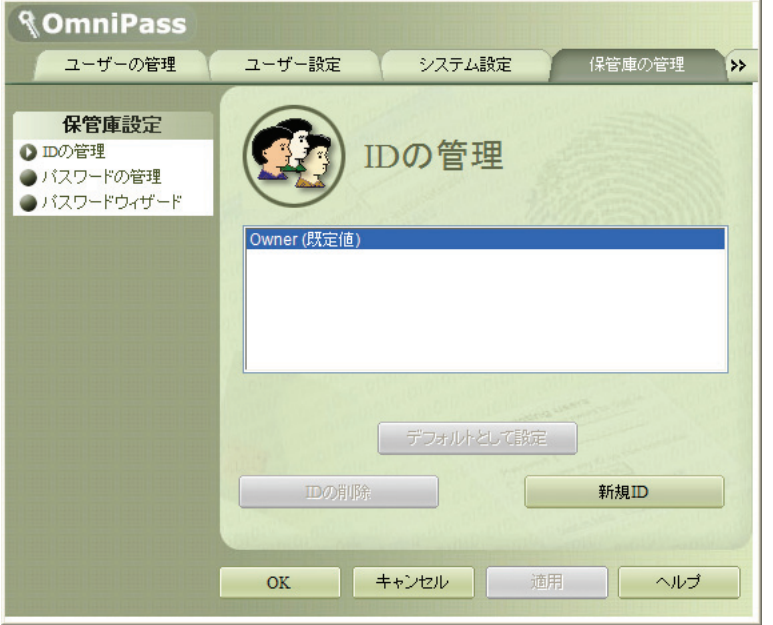

#### ■ID の管理

OmniPass に登録されたユーザーID を管理します。ホームページへログインするためのユー ザー名とパスワードは、それぞれの ID に結びつけて管理されます。 例えば、ユーザー ID を追加することで、同じホームページへログインするときに異なった ユーザー名とパスワードを使い分けることができます。

#### ■パスワードの管理

指紋認証を使ってホームページへログインするためのユーザー名とパスワードを管理しま す。ログイン情報を変更するには、一度ログイン情報を削除して、再登録を行います。

## バージョン情報

OmniPass のバージョン情報を表示します。

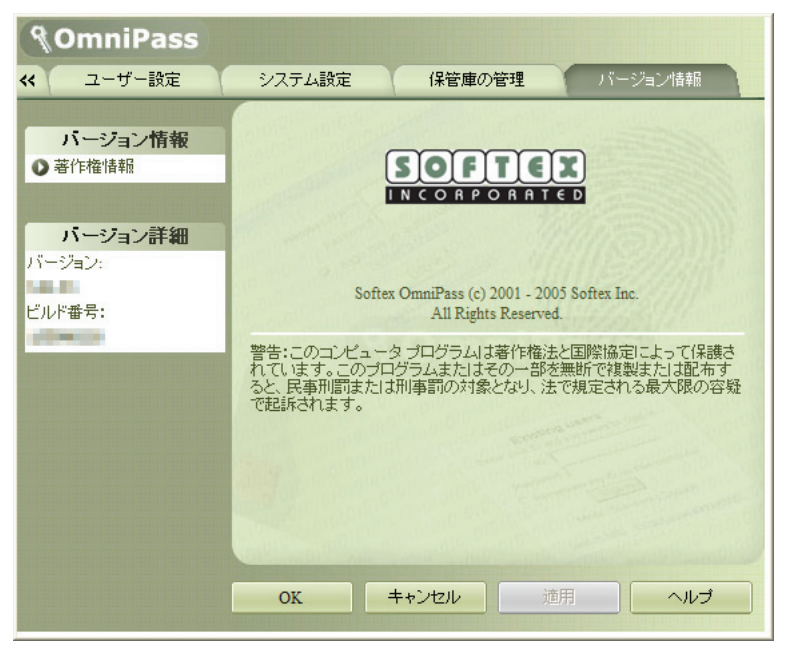

## <span id="page-50-1"></span><span id="page-50-0"></span>2 指紋認証の登録情報を変更する

## 指紋認証の登録情報の構成

登録情報は、次のような構成で設定されています。

指紋認証を使うためには、ご利用になる方の指紋をあらかじめ登録しておく必要がありま す。このパソコンに指紋を登録する方法については[、「指紋を登録する」\(→](#page-12-0) P.13)をご覧 ください。

指紋認証の登録情報(ユーザー名やパスワードは例です)

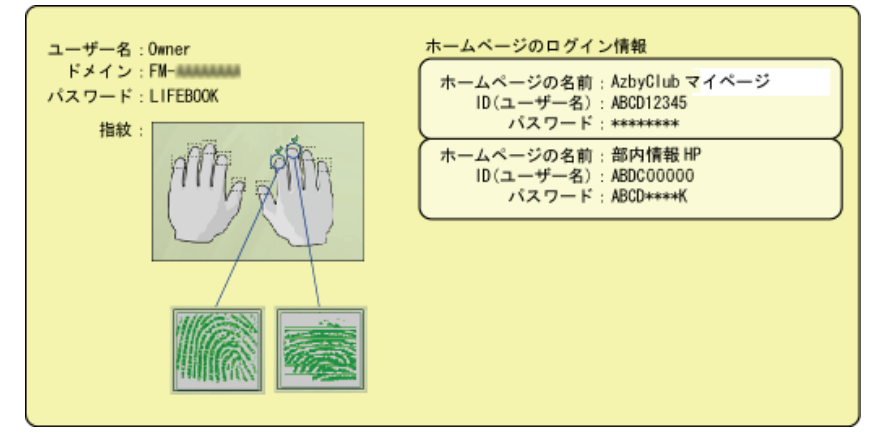

・ユーザー名

指紋を登録したユーザーの名前です。Windows のユーザー名と同じ名前が使用されます。 ・ドメイン

パソコンの所属するドメイン、またはフルコンピュータ名が表示されます。

・指紋

指紋が登録されています。

・パスワード

指紋を登録したユーザーのパスワードです。Windowsにログオンするときと同じパスワー ドが使用されます。

・ホームページのログイン情報

ID (ユーザー名) やパスワードの入力を必要とするホームページを、指紋を認証させる だけで閲覧を可能にするために、あらかじめ ID (ユーザー名) やパスワードを登録して おきます。

## <span id="page-51-0"></span>指紋認証の登録情報を変更する

ここでは、指紋認証を使うために登録した情報を変更する方法について説明します。

・ユーザー名

ユーザー名は変更できません。Windows のユーザー名と同じ名前が使用されます。

#### **风重要**

▶指紋認証を使用するよう登録した Windows のユーザー名は、変更しないでください。

・パスワード

Windows にログオンするときのパスワードを変更した場合は、指紋認証の登録情報に設 定されているパスワードも、変更後の Windows のパスワードと同じものに変更する必要 があります。Windows のパスワードを変更した後、Windows へのログオンやホームペー ジへのログインのために初めて指紋認証を行った時に、警告メッセージが表示されるの で、変更後のパスワードを登録してください。

・指紋

指紋の登録を 10 本まで追加することができます。また、すでに登録済みの指紋を登録し なおすこともできます。ただし、登録済みの指紋を削除するには、指紋認証の登録情報 をすべて削除し、再登録を行う必要があります。

#### ・ホームページのログイン情報 ホームページのログイン情報を変更する場合は、登録済みのログイン情報を削除し、再 登録が必要になります。この場合は指紋認証の登録情報を削除する必要はありません。

### 指紋認証の登録情報を削除する

#### $P$ POINT

- ▶ 削除する前にユーザー情報をエクスポートしておくと、ユーザーを復活させる必要が生じた際 に簡単に復活させることができます。
	- **1** 「スタート」ボタン→「すべてのプログラム」→「Softex」→「OmniPass コントロールセンター」の順にクリックします。 「OmniPass コントロールセンター」ウィンドウが表示されます。
	- **2** 「ユーザーの管理」タブをクリックします。

**3** 「OmniPass からユーザーを削除」をクリックします。

「ログインユーザーの認証」ウィンドウが表示されます。

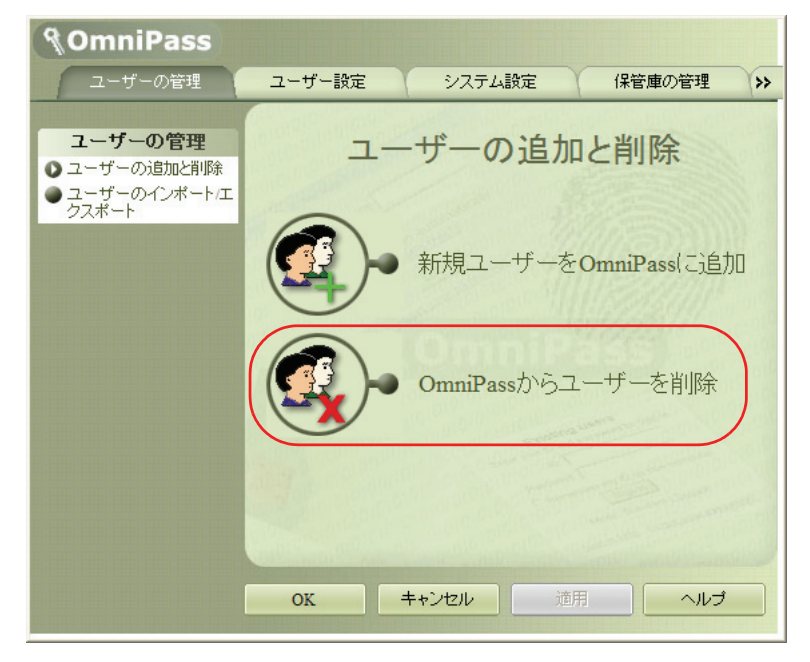

#### **4** 指紋登録した指のいずれかを指紋センサーにスライドさせます。

指紋の認証が成功すると、「ユーザー削除確認」ウィンドウが表示されます。

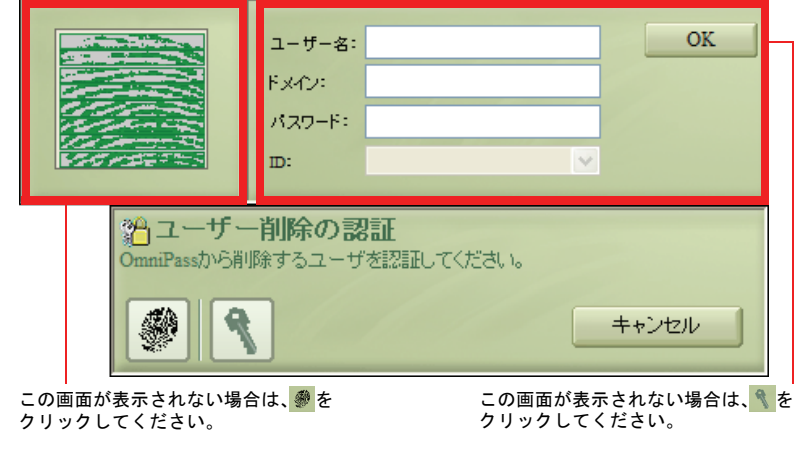

#### **5** 「OK」をクリックします。

「ユーザーは正常に削除されました」というメッセージが表示されます。

**6** 「OK」をクリックします。

指紋認証の登録情報が削除されました[。「既存ユーザーの指紋を登録する」\(→](#page-13-0) P.14)をご 覧になり、指紋認証情報の再登録を行ってください。

### 指紋認証の情報を登録する

指紋認証情報の登録方法については[、「既存ユーザーの指紋を登録する」\(→](#page-13-0) P.14)をご覧 ください。

### <span id="page-53-0"></span>指紋を追加登録する

**1** 「スタート」ボタン→「すべてのプログラム」→「Softex」→「OmniPass コントロールセンター」の順にクリックします。

「OmniPass コントロールセンター」ウィンドウが表示されます。

#### **2** 「登録」をクリックします。

「認証デバイスの登録」が表示されます。

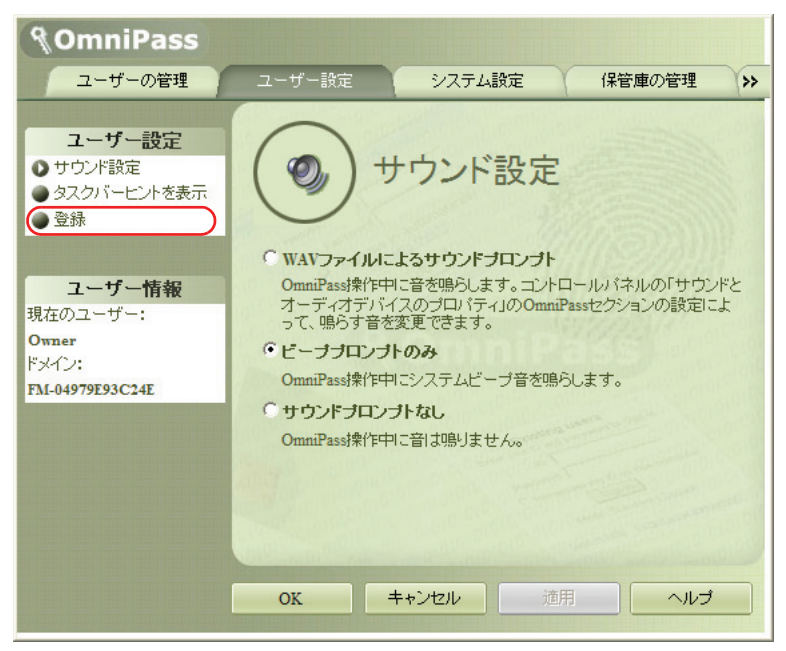

**3** 「認証デバイスの登録」をクリックします。

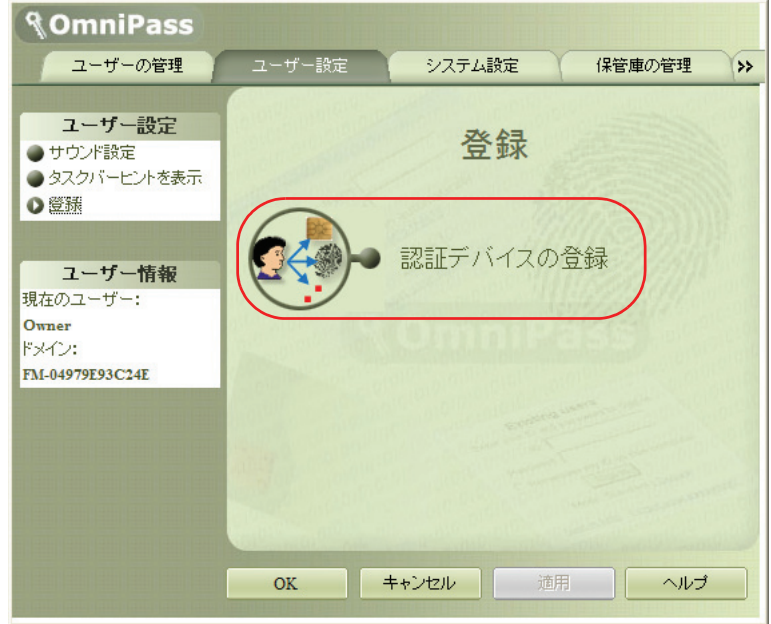

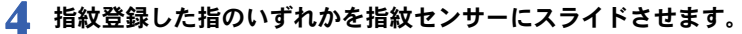

指紋の認証が成功すると、「指の選択」ウィンドウが表示されます。

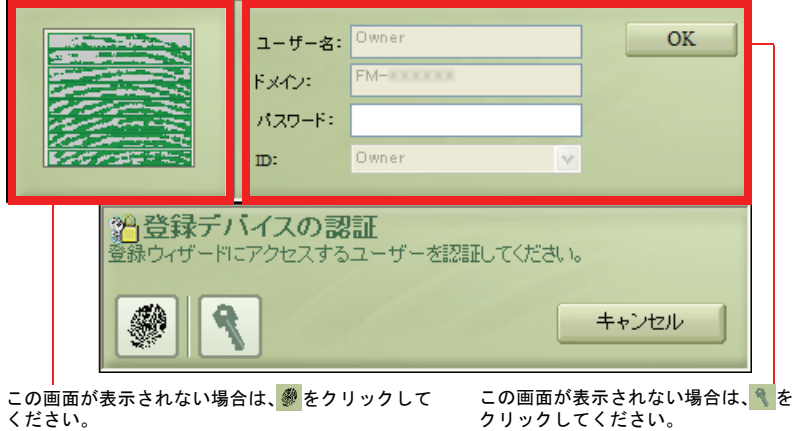

#### **5** 指紋を追加、または登録しなおしたい指を選択して「次へ」をクリックし ます。

「指紋の取得」ウィンドウが表示されます。

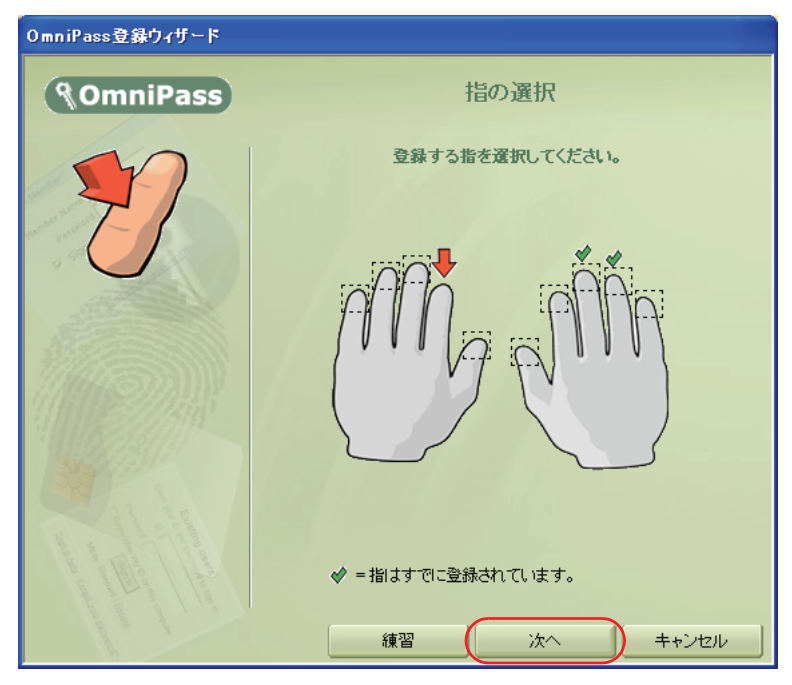

**6** 指紋センサーに指をスライドさせ、指紋の採取と確認を行います。「指紋の 確認」が完了したら「完了」をクリックします。

「指紋の採取」は 3 回行います。「指紋の採取」が 3 回成功した後に「指紋の確認」 のためにもう一度指紋センサーに指をスライドさせます。

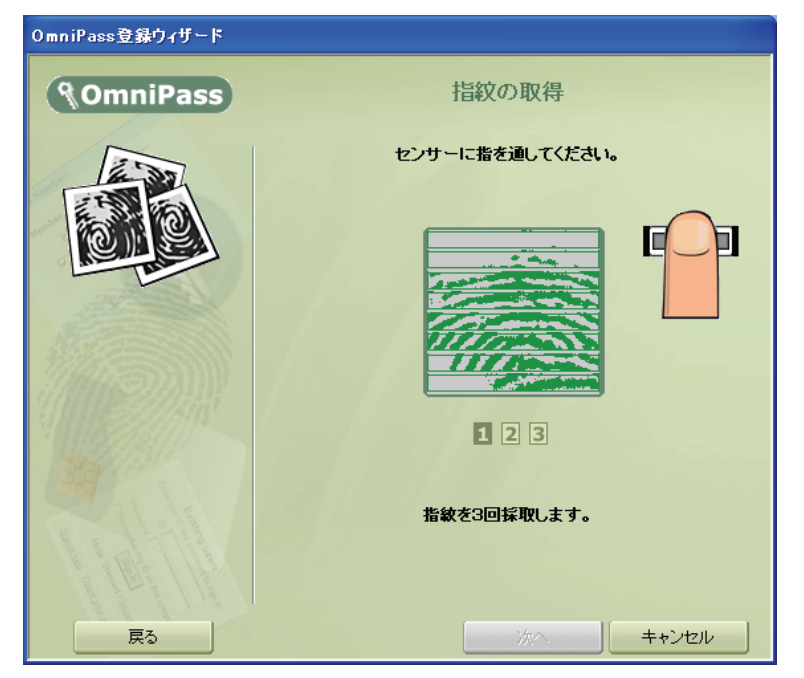

#### **7** 「完了」をクリックします。

以上で指紋認証情報の登録が完了しました。

#### 修重要

▶すでに指紋登録してある指を選択して「指紋の取得」ウィンドウに進んだ後に「キャンセル」 をクリックして登録作業を中断した場合、登録されていた指紋の情報は削除され、その指で指 紋認証することができなくなります。指の選択を間違って「指紋の取得」ウィンドウに進んだ 場合は、「戻る」をクリックしてください。

# <span id="page-57-0"></span>3 ホームページのログイン情報を管理する

指紋認証を使ってホームページにログインするための情報は、次の画面で管理することが できます。

#### **1** 「スタート」ボタン→「すべてのプログラム」→「Softex」→「OmniPass コントロールセンター」の順にクリックします。

「OmniPass コントロールセンター」ウィンドウが表示されます。

#### **2** 「保管庫の管理」をクリックします。

「保管庫アクセスの認証」ウィンドウが表示されます。

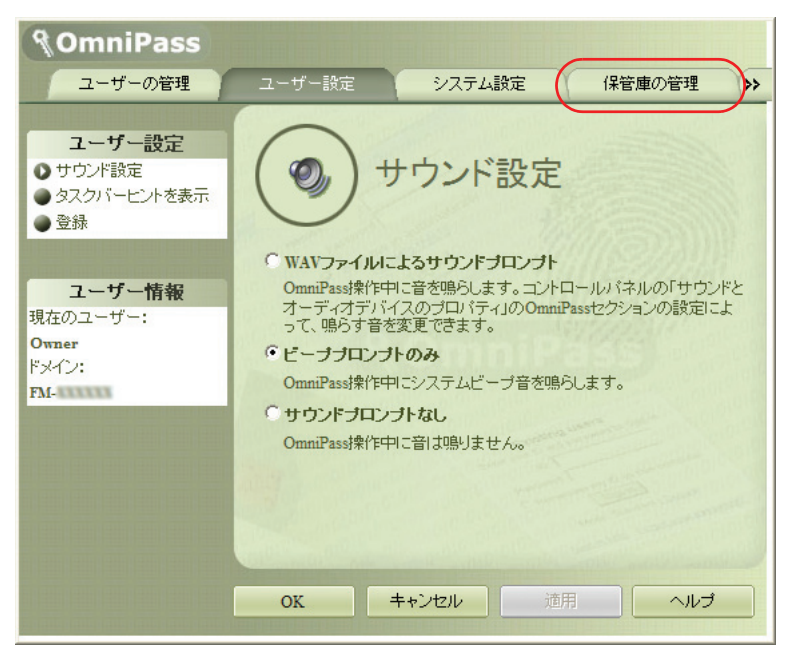

#### **3** 指紋登録した指のいずれかを指紋センサーにスライドさせます。

指紋の認証が成功すると、「ID の管理」ウィンドウが表示されます。

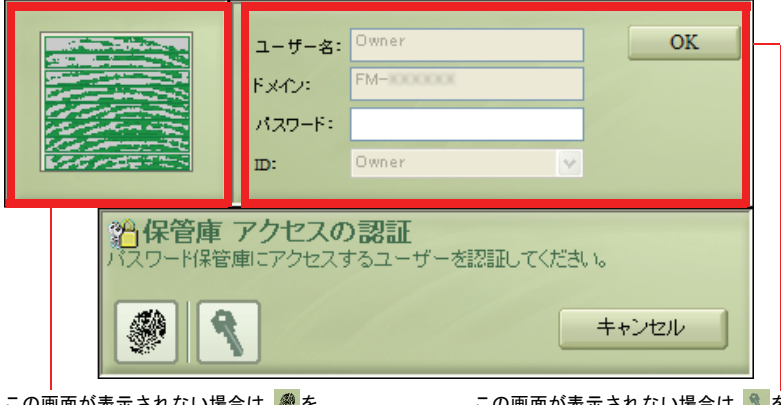

この画面が表示されない場合は、参を クリックしてください。

この画面が表示されない場合は、 クリックしてください。

#### **4** 「パスワードの管理」をクリックします。

「パスワードの管理」ウィンドウが表示されます。

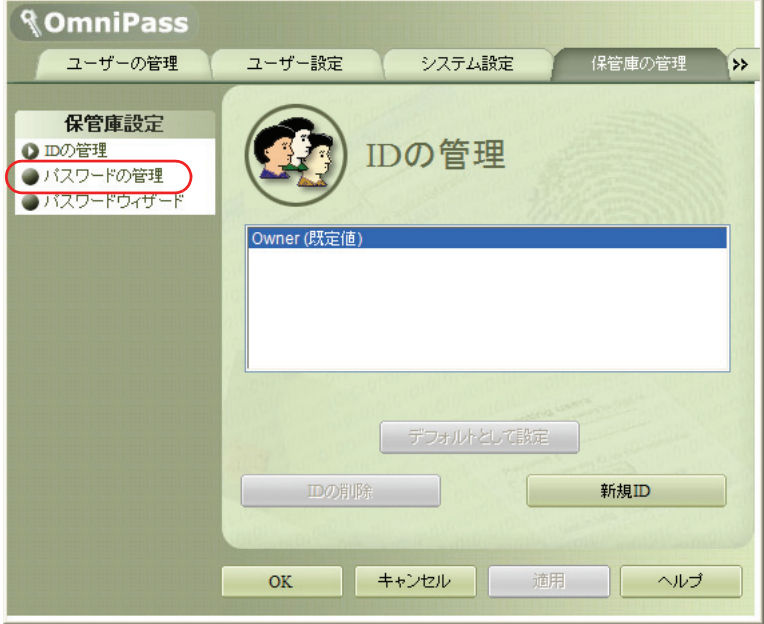

#### **5** 「パスワードの必要なダイアログ」にログイン情報が表示されます。

ログイン情報を変更するには、ログイン情報の再登録が必要となります。変更した いログイン情報名を選択して「ページの削除」をクリックし、ログイン情報を削除 した後に再登録してください。

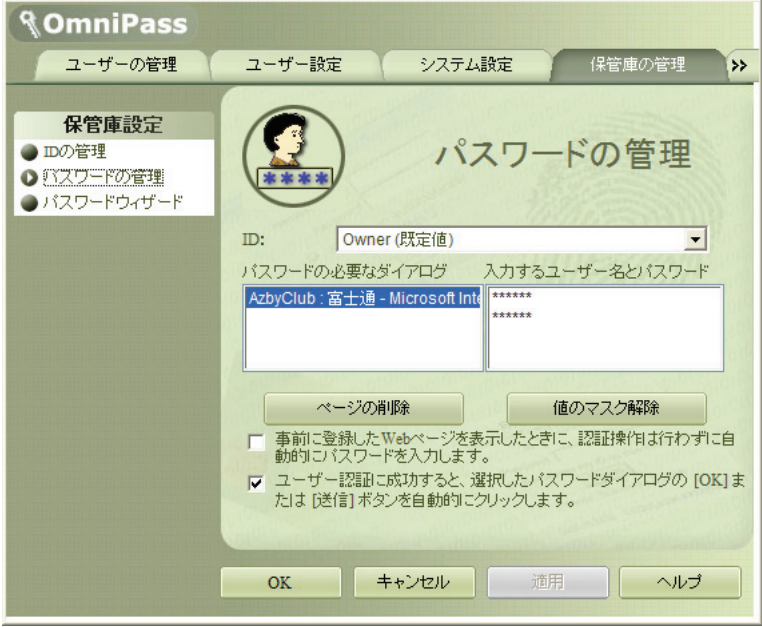

## <span id="page-60-0"></span>▲ 登録情報のバックアップ/読み込み

ユーザー名やパスワード、指紋やホームページのログイン情報など、一度登録し た情報を、まとめてバックアップしておくことができます。登録情報を誤って削 除してしまったときなどのために、バックアップをお勧めします。

## <span id="page-60-1"></span>登録情報をバックアップする

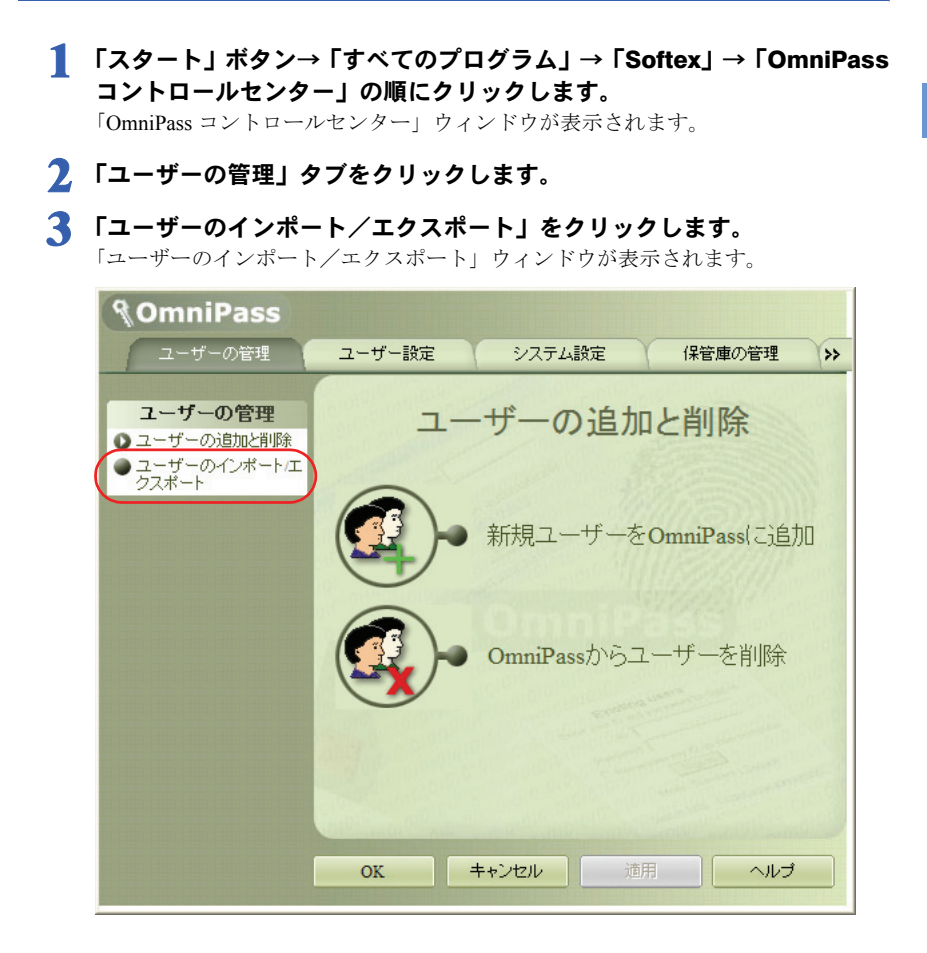

**4** 「OmniPass ユーザープロファイルのエクスポート」をクリックします。 「ユーザーエクスポートの認証」ウィンドウが表示されます。

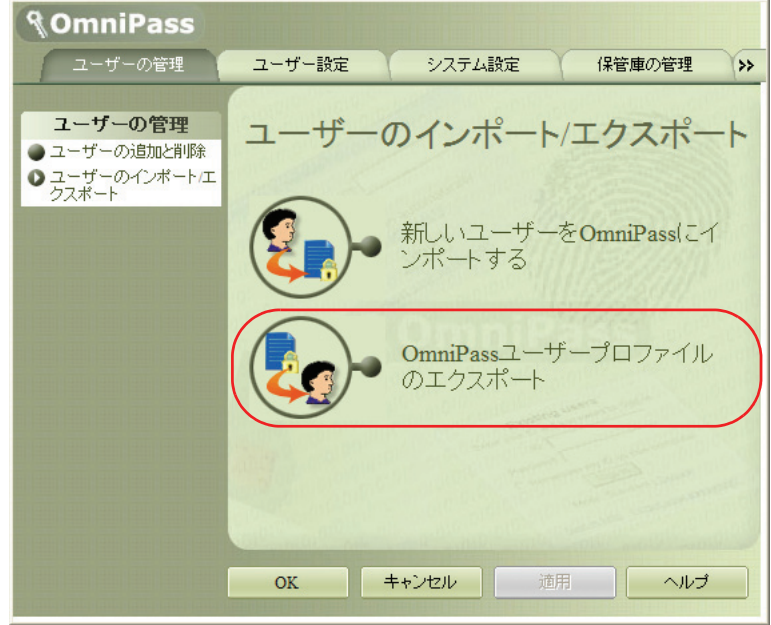

#### **5** 登録してある指紋で認証させます。

指紋の認証に成功すると、「エクスポートされたユーザーを名前を付けて保存」ウィ ンドウが表示されます。

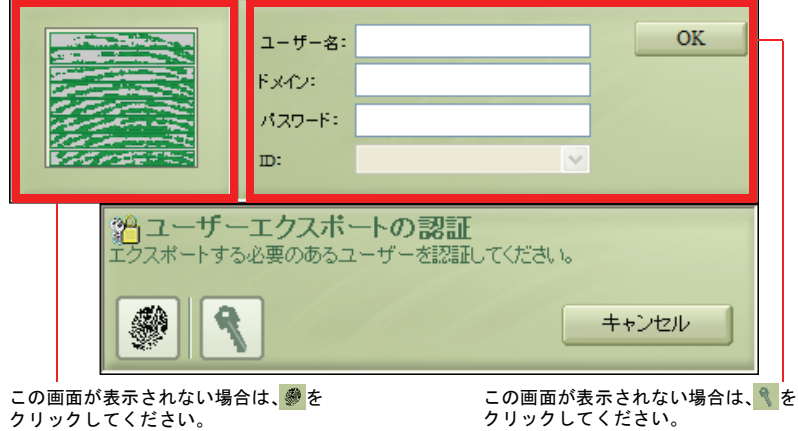

#### **6** 保存する登録情報の名前を入力し、「保存」をクリックします。

「ユーザーのエクスポート完了」メッセージが表示されます。 ここでは例として「マイドキュメント」フォルダに保存します。保存する登録情報 には、好きな名前を付けることができます。

![](_page_62_Picture_115.jpeg)

#### **7** 「ユーザーのエクスポート完了」メッセージで「OK」をクリックします。

![](_page_62_Picture_5.jpeg)

ユーザーのエクスポート作業が完了し、登録情報のバックアップが保存されました。

#### 修重要

▶エクスポートした登録情報をインポートする時に、次の入力が必要になります。 忘れないよう、何かに書き留めておくことをおすすめめします。

- ・ユーザー名
- ・パスワード
- ・ドメイン名

パスワードは Windows のログオンパスワードと同じです。

ユーザー名とドメインの情報は、OmniPass コントロールセンターの「ユーザー設定」タブの 「ユーザー情報」で確認できます。

![](_page_62_Picture_14.jpeg)

## バックアップした登録情報を読み込む

![](_page_63_Picture_2.jpeg)

**4** 「新しいユーザーを OmniPass にインポートする」をクリックします。

「ファイルを開いてユーザーをインポートします」ウィンドウが表示されます。

![](_page_64_Picture_3.jpeg)

#### **5** 保存してある登録情報を選択し、「開く」をクリックします。

「OmniPass インポートユーザー」ウィンドウが表示されます。

![](_page_64_Picture_62.jpeg)

**6** ユーザー名、ドメイン、パスワードを入力し、「次へ」をクリックします。 「OmniPass のユーザーインポートが完了しました」というメッセージが表示されます。 ユーザー名、パスワードおよびドメインには、エクスポートした登録情報で使用して いたものと同じものを入力してください。 [「登録情報をバックアップする」\(→](#page-60-1) P.61)

![](_page_65_Picture_62.jpeg)

**7** 「OK」をクリックします。

![](_page_65_Picture_4.jpeg)

#### **8** パソコンを再起動します。

パソコンを再起動することにより、インポートした登録情報が有効になります。

![](_page_66_Picture_0.jpeg)

## 第 6 章

## 困ったときには

指紋認証機能の使用に際して問題が発生した場合の対処方法 と、ソフトウェアの再インストール方法などについて説明し ています。

![](_page_66_Picture_39.jpeg)

## <span id="page-67-0"></span>1 困ったときには

指紋認証機能のご使用に際して何か困ったことが起きた場合は、本章に記載され ている内容をお調べください。エラーメッセージが表示された場合の対処方法や お客様からお問い合わせの多いトラブルに関する症状、原因、対処方法を記載し ています。

問題が解決できない場合は、ご購入元にご確認いただくか、故障・修理に関する お問い合わせ先(→『取扱説明書』)にご相談ください。

## 指紋認証全般

![](_page_67_Picture_277.jpeg)

指紋センサーをお使いになる方へ

| 症状          | 原因          | 対処           | 参照先 |
|-------------|-------------|--------------|-----|
| 指紋入力画面は表示さ  | 指紋センサーの初期化に | 一度「キャンセル」をク  |     |
| れているが、指をスライ | 失敗した        | リックして認証画面を閉  |     |
| ドしても反応がない   |             | じ、再度認証画面を表示さ |     |
|             |             | せてください。      |     |
|             |             | それでも改善しない場合  |     |
|             |             | は、コントロールパネルの |     |
|             |             | 「指紋センサー」で、ナビ |     |
|             |             | ゲーション機能を無効に  |     |
|             |             | することで改善する場合  |     |
|             |             | があります。       |     |

## Windows ログオン時

![](_page_68_Picture_282.jpeg)

指紋センサーをお使いになる方へ

| 症状              | 原因                        | 対処                                 | 参照先   |
|-----------------|---------------------------|------------------------------------|-------|
| 以前はログオンできて      | Windows XP Professional を | 新しい管理者ユーザーを「新規にユーザー                |       |
| いたアカウントが、指紋     | お使いの場合、新しい管理              | 削除するか、新しいユー を登録する」(→               |       |
| 認証でログオンできな      | 者ユーザーを追加すると、              | ザーで指紋認証の登録を                        | P.24) |
| くなった            | 「Administrator」アカウント      | 行ってください。                           |       |
|                 | はようこそ画面からログ               |                                    |       |
|                 | オンできなくなります。               |                                    |       |
|                 | OmniPass では、ようこそ画         |                                    |       |
|                 | 面に表示されないユー                |                                    |       |
|                 | ザーは指紋認証でログオ               |                                    |       |
|                 | ンすることはできません。              |                                    |       |
|                 | 使用していたユーザーア               | システム管理者に確認し                        |       |
|                 | カウントがシステム管理   てください。      |                                    |       |
|                 | 者によって停止された                |                                    |       |
| 指紋認証の設定をして      |                           | 本パソコンには、お買い上 指紋認証の設定を行って           |       |
| いないのに、Windows へ | げ時の状態で指紋認証ソフ              | いない場合は指紋を入力                        |       |
| のログオン時やスタン      |                           | ト 「OmniPass」 がインストー   する必要はありませんの  |       |
| バイからの復帰時に認      |                           | ルされています。OmniPass で、通常の Windows のユー |       |
| 証画面が表示される       | がインストールされている              | ザー名とパスワードの入                        |       |
|                 | 場合、ようこそ画面など               | 力によるログオンを行っ                        |       |
|                 | Windows のログオン認証が          | てください。                             |       |
|                 | 必要な場面になると、指紋              |                                    |       |
|                 | 認証の設定を行っていなく              |                                    |       |
|                 | ても認証画面が表示されま              |                                    |       |
|                 | す。                        |                                    |       |
| 複数のユーザーの指紋      | OmniPass は、入力された指         | 複数のWindowsアカウント                    |       |
| を登録している場合に、     | 紋のみでユーザーを特定               | を使い分ける場合は、アカ                       |       |
| ようこそ画面でクリッ      | します。                      | ウントごとに違う指の指                        |       |
| クして選択したユー       | この際、ようこそ画面で               | 紋を登録してください。                        |       |
| ザーとは違うユーザー      | ユーザーが選択されてい               |                                    |       |
| でログオンしてしまう      | ても関知しません。                 |                                    |       |
|                 | 一人の人が複数のWindows           |                                    |       |
|                 | アカウントを使い分ける               |                                    |       |
|                 | 場合に、同じ指の指紋が登              |                                    |       |
|                 | 録されていると区別が付               |                                    |       |
|                 | かず意図しないユーザー               |                                    |       |
|                 | でログオンしてしまう場               |                                    |       |
|                 | 合があります。                   |                                    |       |

## ユーザー登録時

![](_page_70_Picture_361.jpeg)

## ホームページのログイン情報登録時

![](_page_70_Picture_362.jpeg)

## ホームページでのログイン時

![](_page_71_Picture_184.jpeg)
6

# 2 ソフトウェアのアンインストール/ 再インストールについて

## OmniPass をアンインストールする

#### **パ重要**

` OmniPassのアンインストールを行うときは、管理者権限を持ったユーザーとしてログオンして ください。

## $P$ POINT

- ▶ アンインストール後に再度 OmniPass をインストールして使用する場合、アンインストールの 前に OmniPass のユーザー情報をエクスポートしておくと、インストール後にインポートする ことで以前の環境を復元することができます。
	- **1** 「スタート」→「コントロール パネル」の順にクリックします。
	- **2** 「プログラムの追加と削除」をクリックします。 「プログラムの追加と削除」ウィンドウが開きます。
	- **3** 「現在インストールされているプログラム:」の一覧から「OmniPass」を 選択し、「変更と削除」をクリックします。 「Softex OmniPass のアンインストール」ウィンドウが開きます。
	- **4** 「次へ」をクリックします。
	- **5** 「Softex OmniPass を完全にシステムから削除してもよいですか?」とい う確認メッセージが表示されたら、「はい」をクリックします。
	- **6** 「メンテナンスの完了」が表示されたら、「はい、今すぐコンピュータを再 起動します。」が |√ になっていることを確認し、「完了」をクリックします。
	- **7** パソコンが再起動します。

以上で、アンインストールは完了です。

## OmniPass をインストールする

本パソコンには、お買い上げ時の状態で指紋認証ソフトウェア「OmniPass」がインストー ルされています。一度アンインストールした後に再度 OmniPass をインストールする場合は、 次の手順にしたがってください。

### **风重要**

- ▶ OmniPassのインストールを行うときは、管理者権限を持ったユーザーとしてログオンしてくだ さい。
	- **1** 「ドライバーズディスク」を本パソコンの CD/DVD ドライブにセットします。
	- **2** 「スタート」ボタン→「ファイル名を指定して実行」の順にクリックします。
	- **3** 「名前」に次のように入力し、「OK」をクリックします。 [CD/DVDドライブ]:\Other\Omnipass\setup.exe 「セットアップの準備」が表示されます。
	- **4** 「OmniPass セットアップへようこそ」が表示されたら、「次へ」をクリッ クします。
	- **5** 「使用許諾契約」が表示されたら、内容を確認し、「はい」をクリックします。
	- **6** 「インストール先の選択」が表示されたら、「次へ」をクリックします。 「セットアップ ステータス」が表示されます。
	- **7** 「InstallShield Wizard の完了」が表示されたら、「はい、今すぐコンピュー 夕を再起動します。」が ▽ になっていることを確認し、「完了」をクリッ クします。

**8** パソコンが再起動します。

以上で、インストールは完了です。

## $P$ POINT

▶ 以前にOmniPassを使用していて、アンインストール前にエクスポートしたユーザー情報がある 場合は、ユーザー情報をインポートすることでアンインストール前の登録情報を復元すること ができます。

[「バックアップした登録情報を読み込む」\(→](#page-63-0) P.64)

## FMV バリューシリーズ 指紋センサーをお使いになる方へ

B5FJ-1451-01 Z2-00

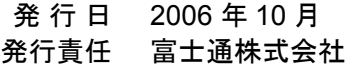

●このマニュアルの内容は、改善のため事前連絡なしに変更することがあります。

●このマニュアルに記載されたデータの使用に起因する第三者の特許権およ びその他の権利の侵害については、当社はその責を負いません。

●無断転載を禁じます。